Creating and managing courses at Chamilo e-learning management system

Katia Cezón katia.gbif@gmail.com

Gbif. es

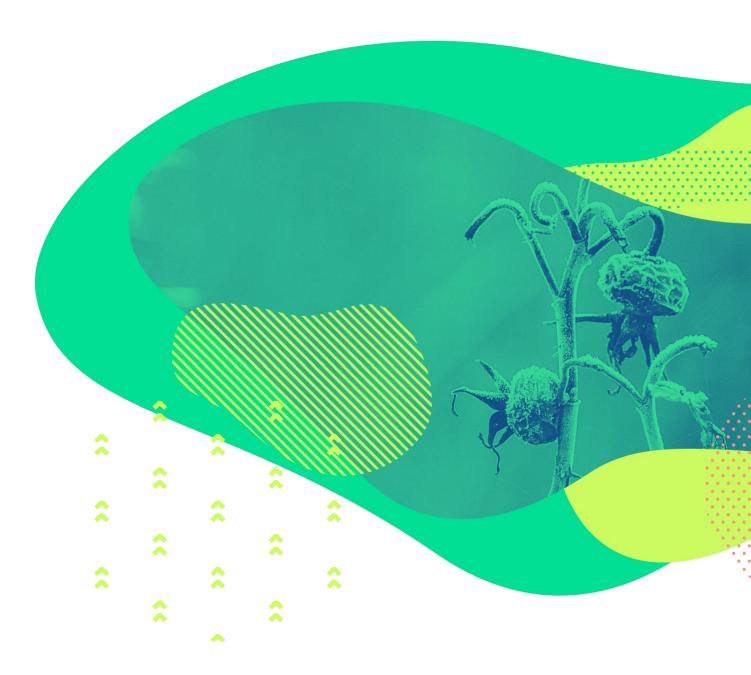

## **Contents**

- Experiences with choosing and setting up an e-learning platform
- The chamilo hompage and login
- Creating and administrating a course
- Creating and structuring content
  - Documents
  - Tests
  - Learning paths
  - Badges
  - Skills and assesments
- Sessions

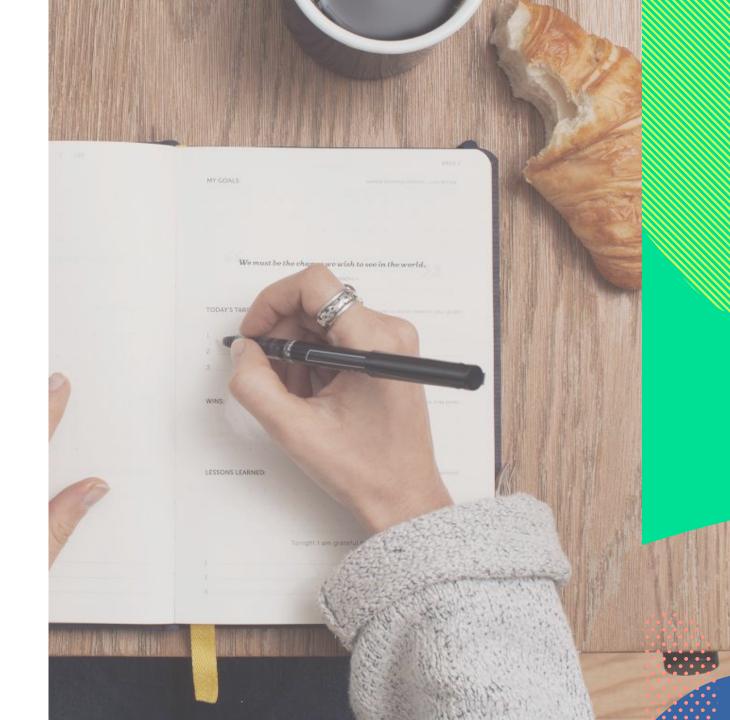

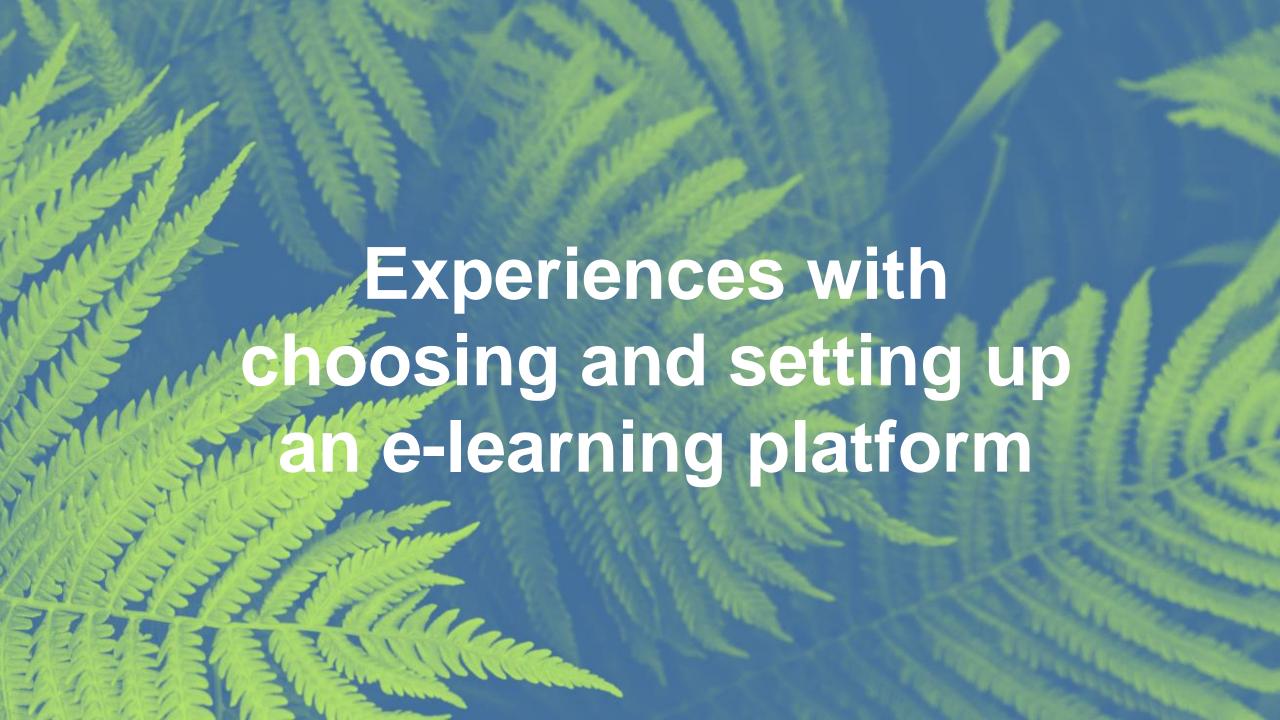

# Experiences with choosing and setting up an e-learning platform

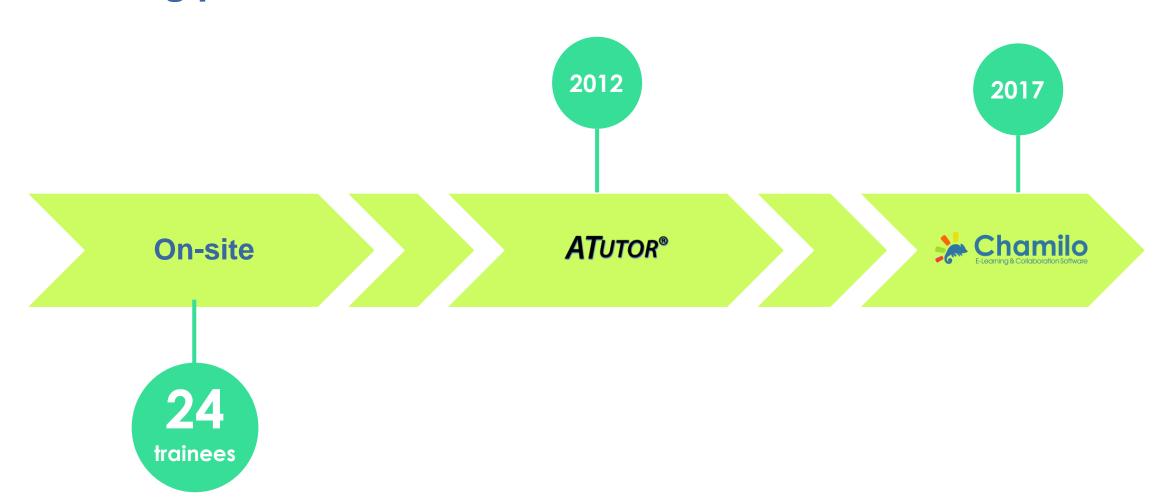

# Experiences with choosing and setting up an e-learning platform

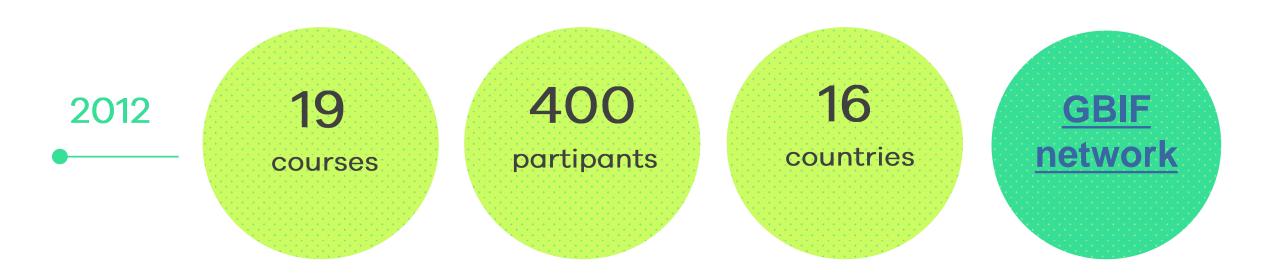

# Why Chamilo?

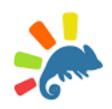

Import or create **documents** (audio, video, images) and publish them

Build **tests** and **exams** with automated scores and feedback as required

Set and receive virtual assignments

Enable tracking of learners in your courses

Communicate through **forums**, **chat** or **announcements** 

Create work groups

Add links, create surveys, use a glossary

# Why Chamilo?

- Friendly interface
- Easy to use from theadmin, teacher andtrainees points of view
- Well documented

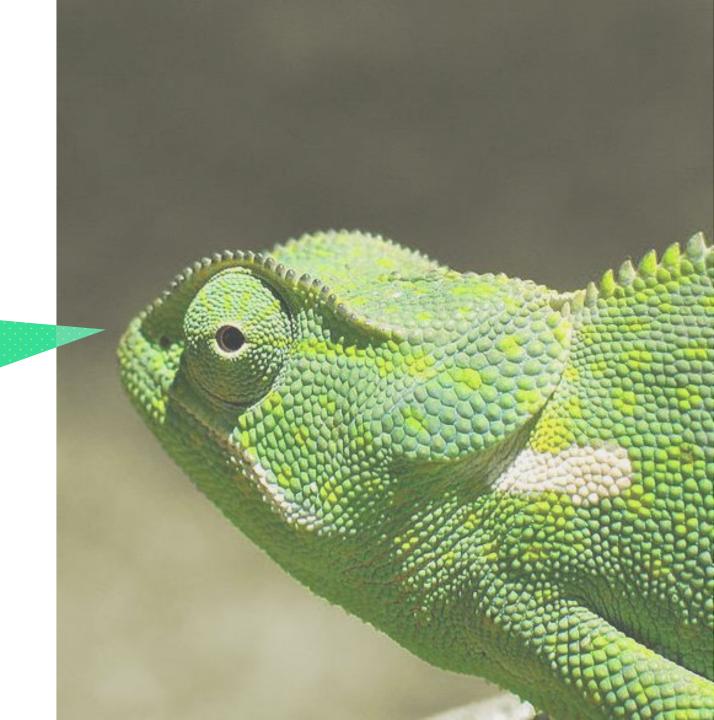

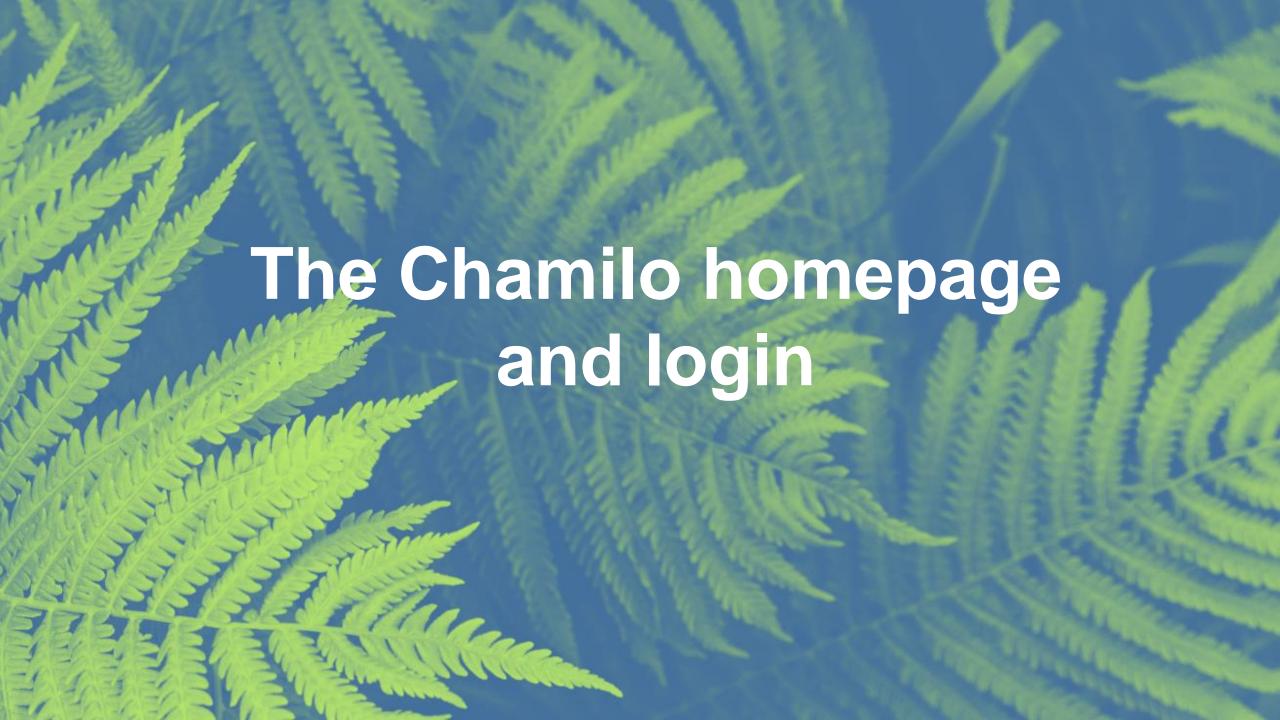

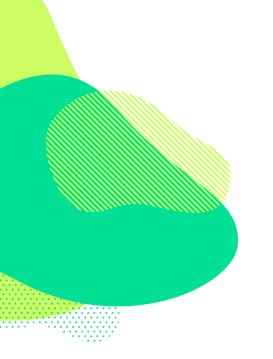

# GBIF.es elearning platform http://elearning.gbif.es/

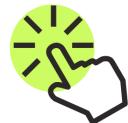

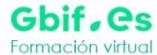

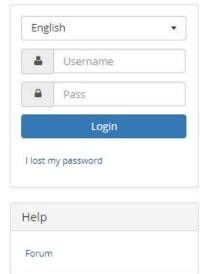

#### Most popular courses

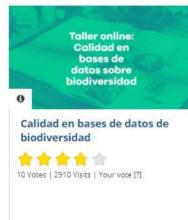

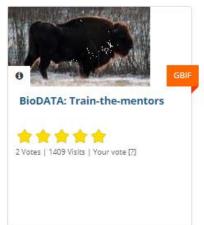

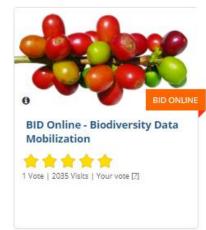

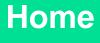

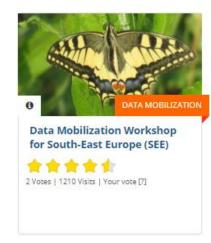

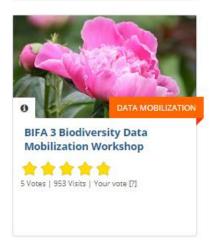

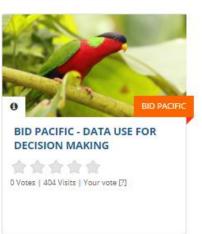

Menu

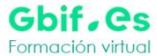

Home

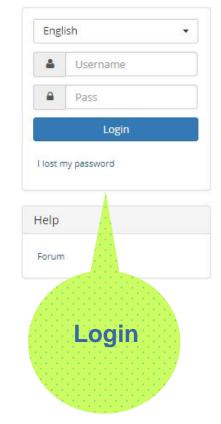

#### Most popular courses

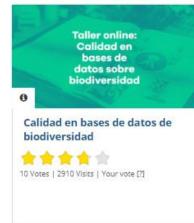

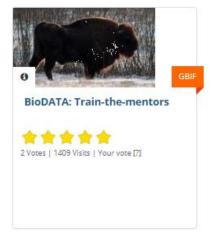

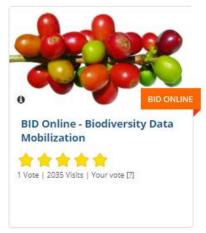

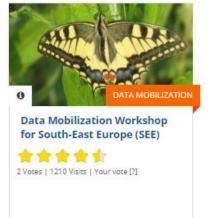

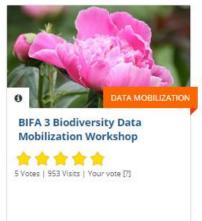

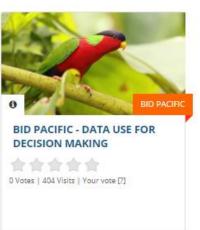

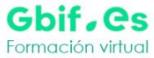

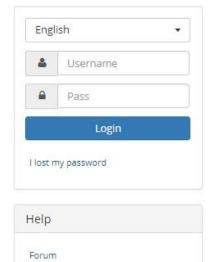

Most popular courses

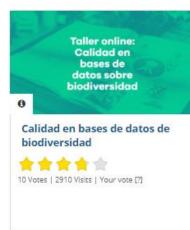

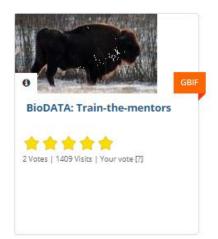

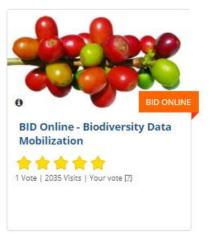

Chamilo community forum

Home

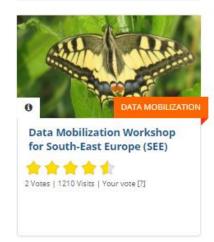

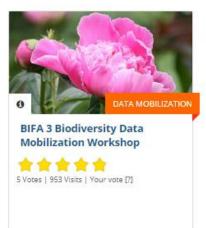

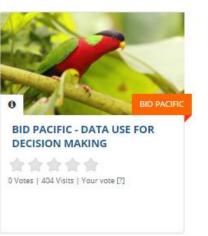

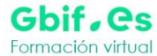

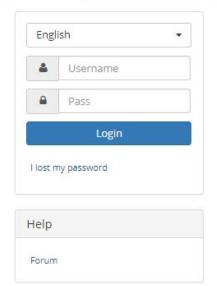

Most popular courses

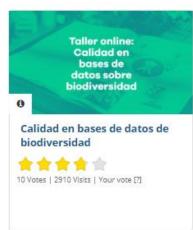

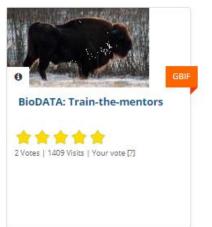

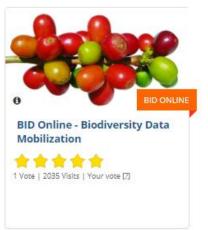

Home

Most popular courses

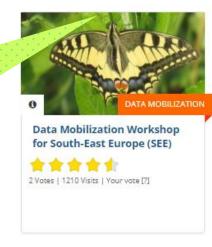

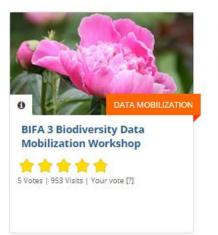

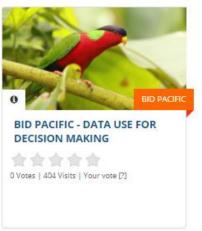

## Login

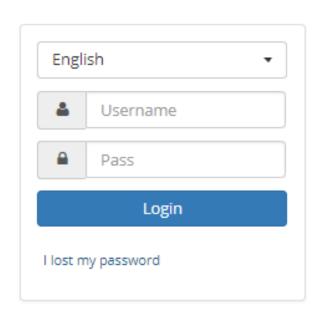

# **Profiles**

- Administrator
- Trainer
- Learner
- Sessions administrator

82 **(** Personal agenda Reporting Social network Homepage My courses Most popular courses Jacinto Benavente ☐ akiesta@hotmail.com ■ Inbox Profile My certificates 0 TA: Train-the-mentors ♠ Logout Inbox 16 BID Online - Biodiversity Data Calida. Compose Mobilization biod **Dashboard** and Pending invitations 1 Vote | 2035 Visits | Your vote [?] Edit profile administration pages Courses Create a course Course catalog **Data Mobilization Workshop BIFA 3 Biodiversity Data BID PACIFIC - DATA USE FOR** Help for South-East Europe (SEE) Mobilization Workshop **DECISION MAKING** Forum 0 Votes | 405 Visits | Your vote [?]

10

**Trainer** 

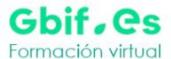

**Trainer** 

My courses

Personal agenda

Reporting

Social network

16

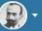

82

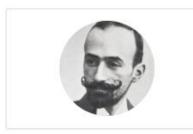

#### Most popular courses

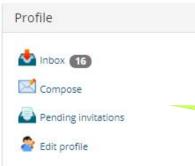

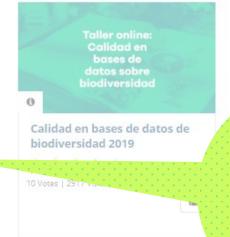

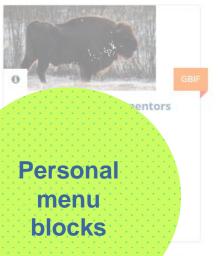

10

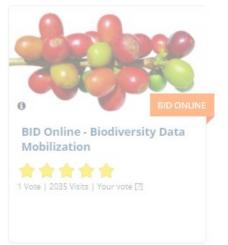

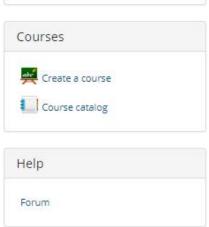

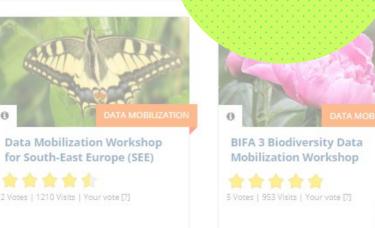

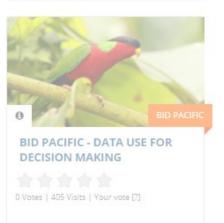

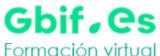

Formación virtual Homepage My courses Personal agenda Reporting Social network

#### My courses

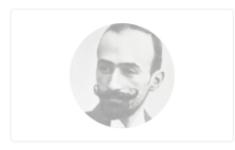

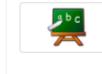

#### Wellcome course

R Jacinto Benavente

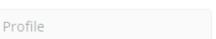

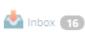

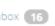

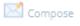

**Trainer** 

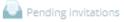

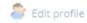

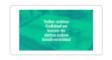

#### Calidad en bases de datos de biodiversidad 2019

🥀 elearning gbif.es | Paula Zermoglio | Jacinto Benavente | Carmen Lujano

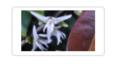

#### BID CARIBBEAN - DATA USE FOR DECISION MAKING 🥖

🤼 Laura Russell | Andrew Rodrigues | Andrea Baquero | Maheva Bagard Laursen | Kate 📉

subscribed

**List of courses** 

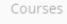

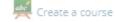

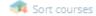

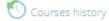

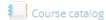

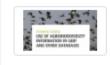

Use of Agrobiodiversity information in GBIF and other databases 🧀 🥞

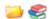

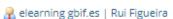

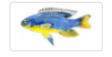

BID PACIFIC 2017 - Biodiversity Data Mobilization Workshop 🚵 📻

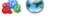

Relearning gbif.es | Laura Russell | Jacinto Benavente

## **Common interface elements**

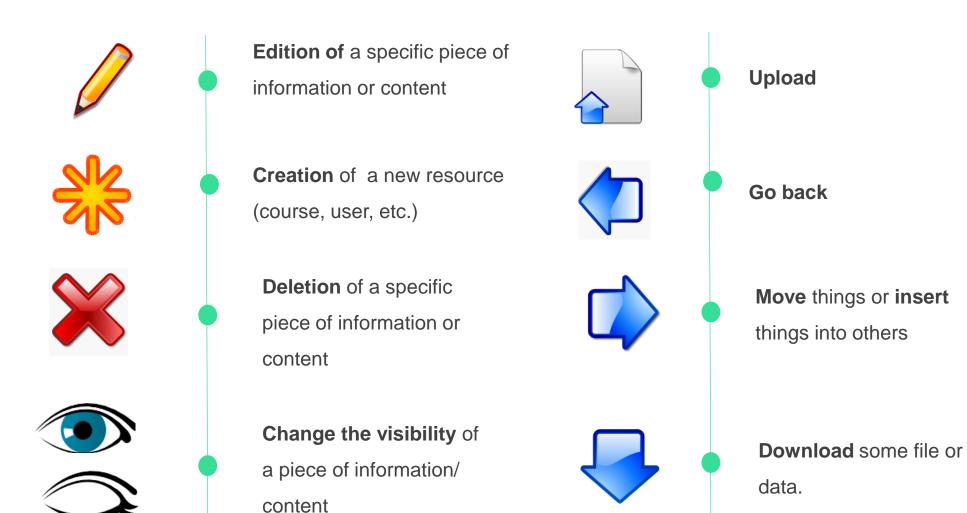

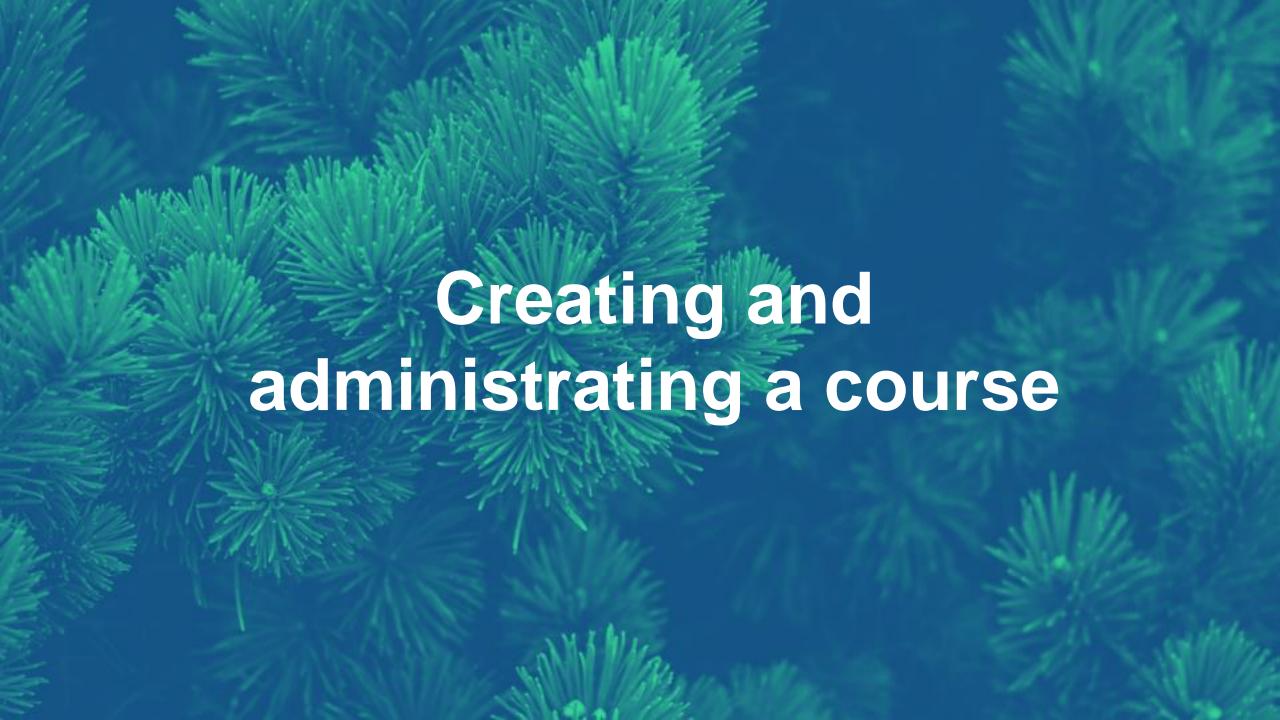

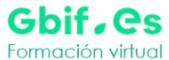

My courses

Personal agenda

Reporting

Social network

My courses

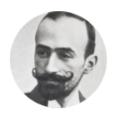

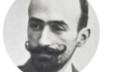

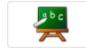

#### Wellcome course

R Jacinto Benavente

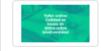

#### Calidad en bases de datos de biodiversidad 2019

Relearning gbif.es | Paula Zermoglio | Jacinto Benavente | Carmen Lujano

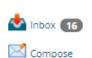

Profile

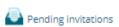

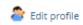

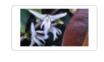

#### BID CARIBBEAN - DATA USE FOR DECISION MAKING 🥖

🥋 Laura Russell | Andrew Rodrigues | Andrea Baquero | Maheva Bagard Laursen | Kate Ingenloff | Hannah Owens

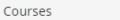

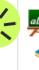

Create a course

Courses history

Course catalog

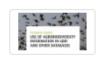

Use of Agrobiodiversity information in GBIF and other databases 🥁 🍣

Rui Figueira

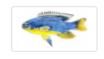

#### BID PACIFIC 2017 - Biodiversity Data Mobilization Workshop 🚵 🕞

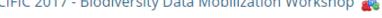

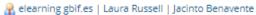

My courses

Personal agenda

Reporting

Social network

My courses / Add a new course

Once you click on "Create a course", a course is created with a section for Tests, Project based learning, Assessments, Courses, Dropbox, Agenda and much more. Logging in as teacher provides you with editing privileges for this course.

#### Add a new course

\* Course name

#### Wellcome course

e.g. Innovation management

**■** Advanced settings

+ Create this course

\* Required field

My courses

Personal agenda

Reporting Social network

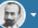

My courses / Add a new course

Once you click on "Create a course", a course is created with a section for Tests, Project based learning, Assessments, Courses, Dropbox, Agenda and much more. Logging in as teacher provides you with editing privileges for this course.

#### Add a new course

\* Course name

Wellcome course

e.g. Innovation management

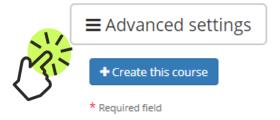

My courses

Personal agenda

Reporting

Social network

My courses / Add a new course

Once you click on "Create a course", a course is created with a section for Tests, Project based learning, Assessments, Courses, Dropbox, Agenda and much more. Logging in as teacher provides you with editing privileges for this course.

#### Add a new course

\* Course name

Wellcome course

e.g. Innovation management

■ Advanced settings

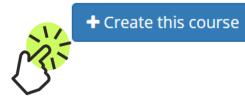

By default, the person who creates the course is responsible for this course's administration

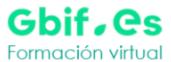

16) E

Personal agenda Social network Homepage My courses Reporting Switch to student view You may add an introduction to this course here by clicking the edition icon B 🔑 Authoring Course description Documents Links The Learning path Tests Announcements Assessments Glossary Attendances Course progress

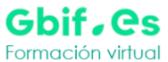

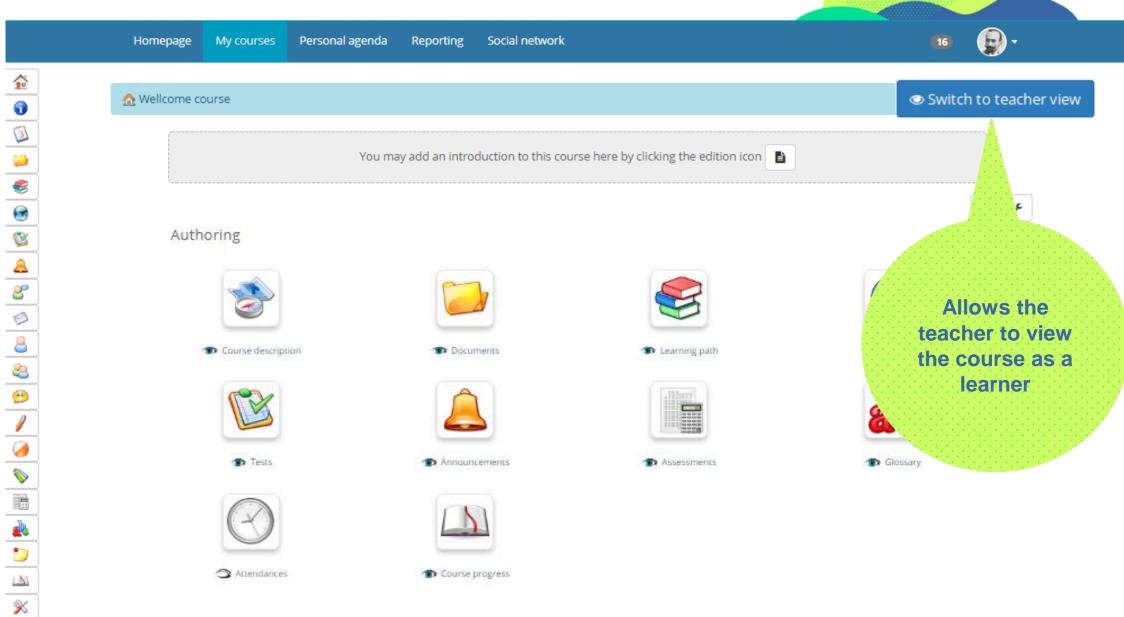

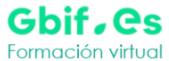

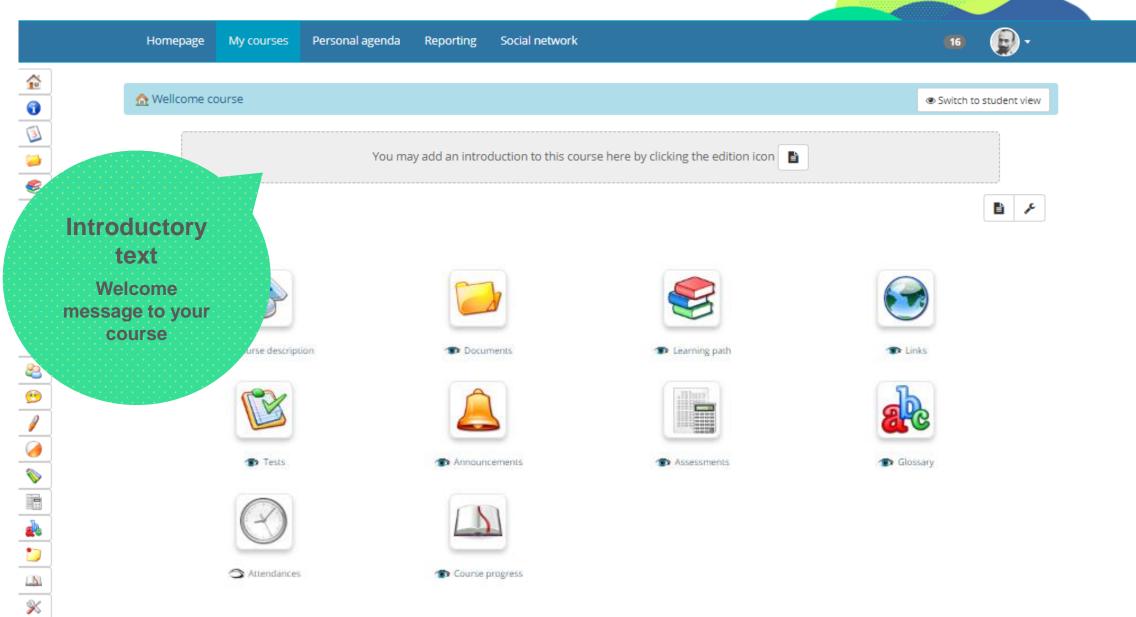

8 1

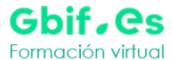

Attendances

Personal agenda Social network Homepage My courses Reporting Switch to student view You may add an introduction to this course here by clicking the edition icon AC. Authoring Course description Documents Links The Learning path Tests Announcements Assessments Glossary

Course progress

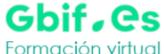

Formación virtual Social network Homepage My courses Personal agenda Reporting Styles → Format - Size - B I <u>U</u> <u>A</u>- A- ⊙ Source \$\$ → Font

Words: 1

✓ Save intro text

#### Authoring

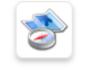

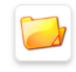

Documents

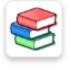

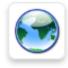

Links

8 1

Learning path

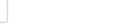

Course description

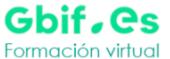

Homepage My courses Personal agenda Reporting Social network

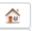

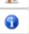

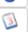

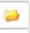

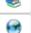

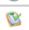

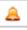

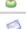

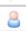

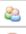

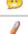

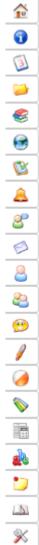

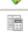

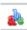

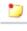

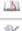

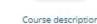

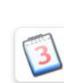

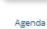

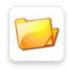

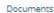

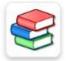

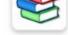

Switch to student view

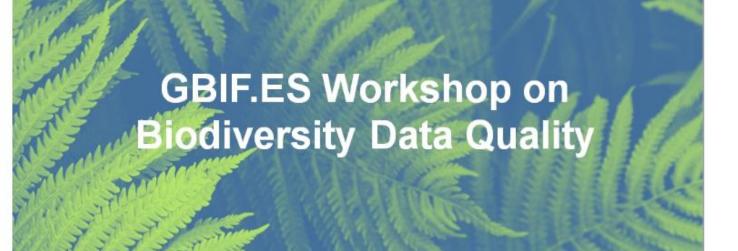

This workshop is aimed to provide the theoretical base and introduce different tools useful for controlling data quality, from the data collection to the publication process, through their systematization, identification, taxonomy, documentation, storage, and conservation of the information.

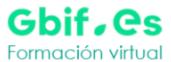

Social network Homepage My courses Personal agenda Reporting

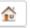

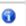

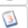

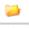

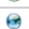

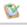

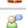

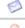

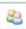

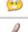

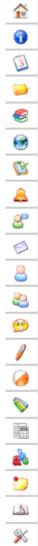

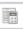

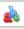

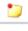

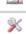

Switch to student view

#### **GBIF.es workshop: Biodiversity Data Quality**

This workshop is aimed to provide the theoretical base and introduce different tools useful for controlling data quality, from the data collection to the publication process, through their systematization, identification, taxonomy, documentation, storage, and conservation of the information.

Biodiversity data are the basis of many research projects and have a very important role in decision making regarding the conservation and sustainable use of biodiversity. The workshop is addressed to biologists, curators of natural history collections, scientists and anyone who is actively involved in the biodiversity data management.

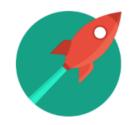

Course description

Forums

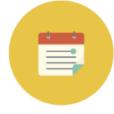

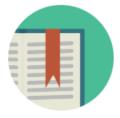

Content

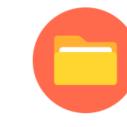

**Documents** 

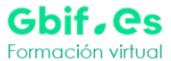

Personal agenda Reporting Social network Homepage My courses Switch to student view You may add an introduction to this course here by clicking the edition icon **B** & Authoring Documents Learning path Links **Tools** Announcements Assessments Glossary Attendances Course progress

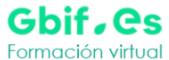

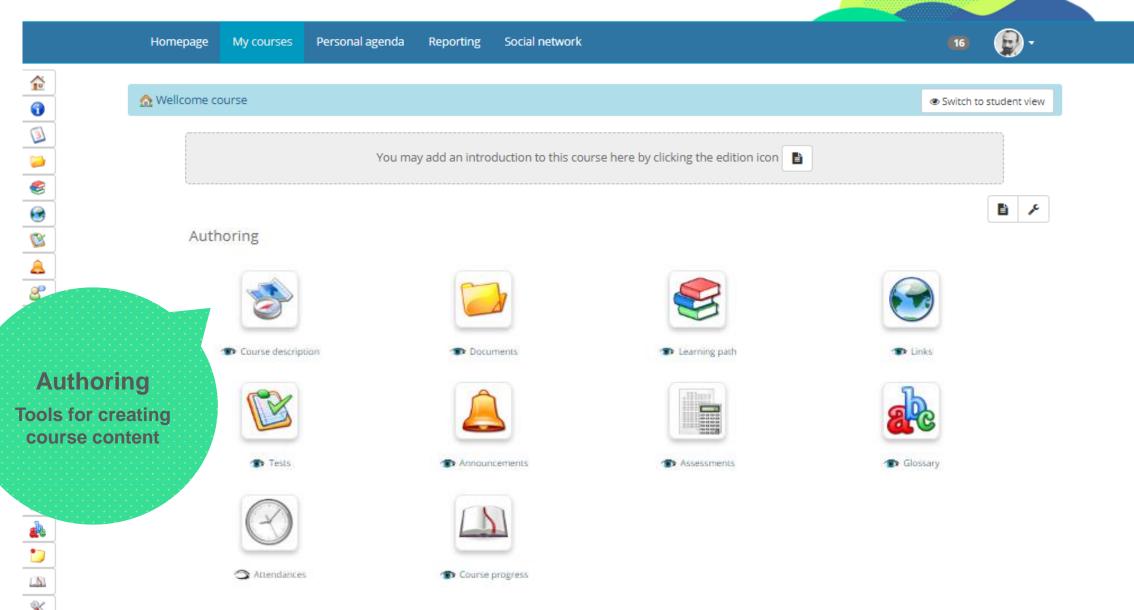

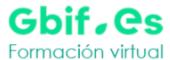

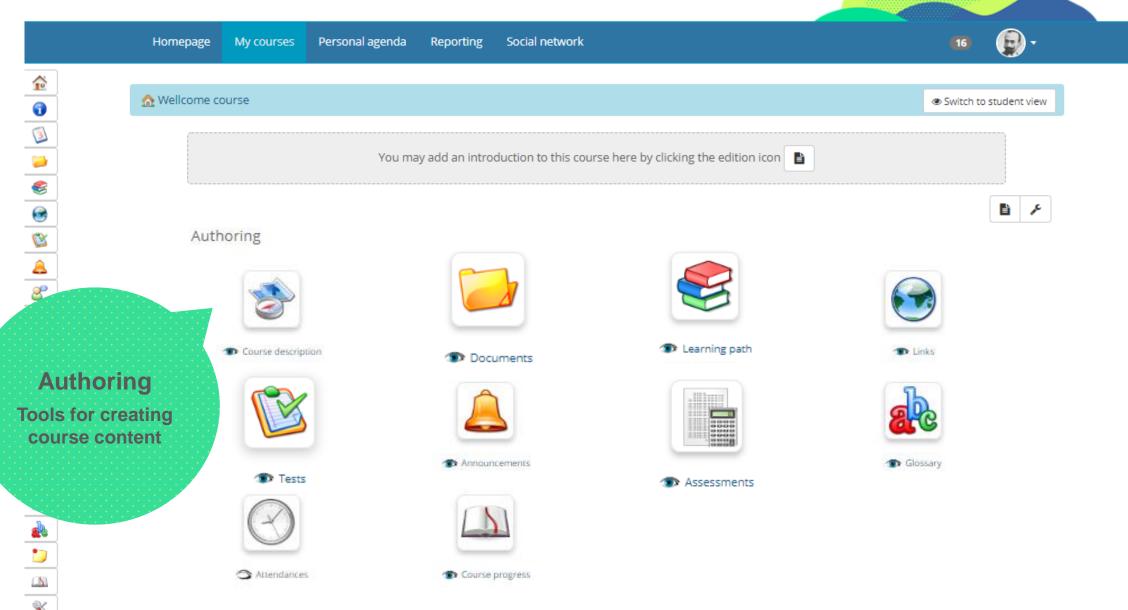

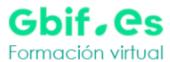

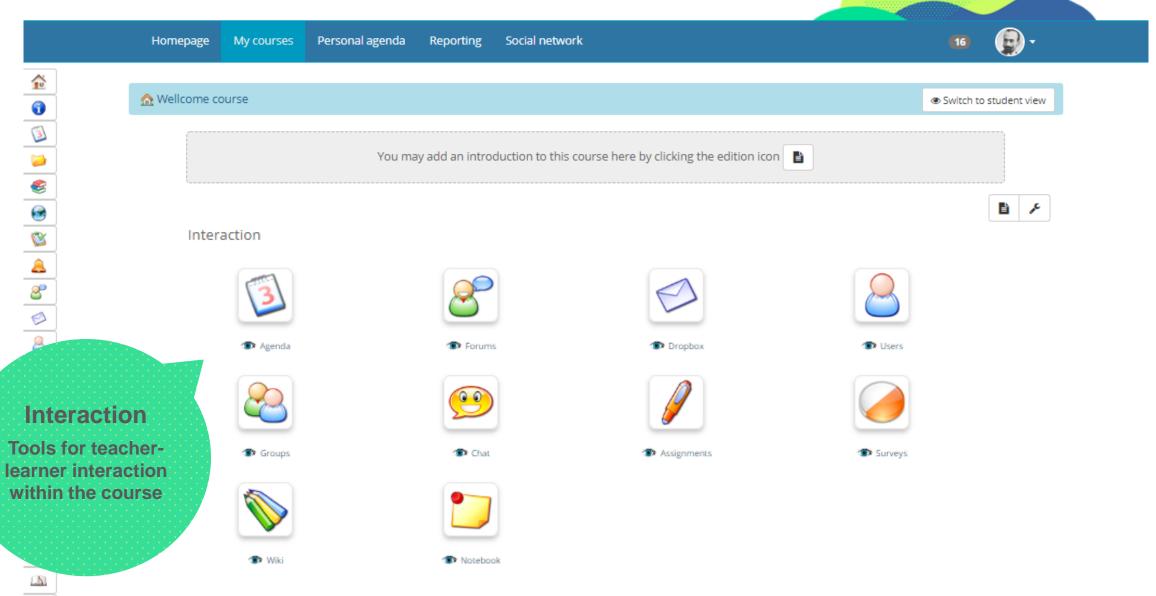

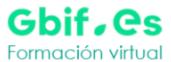

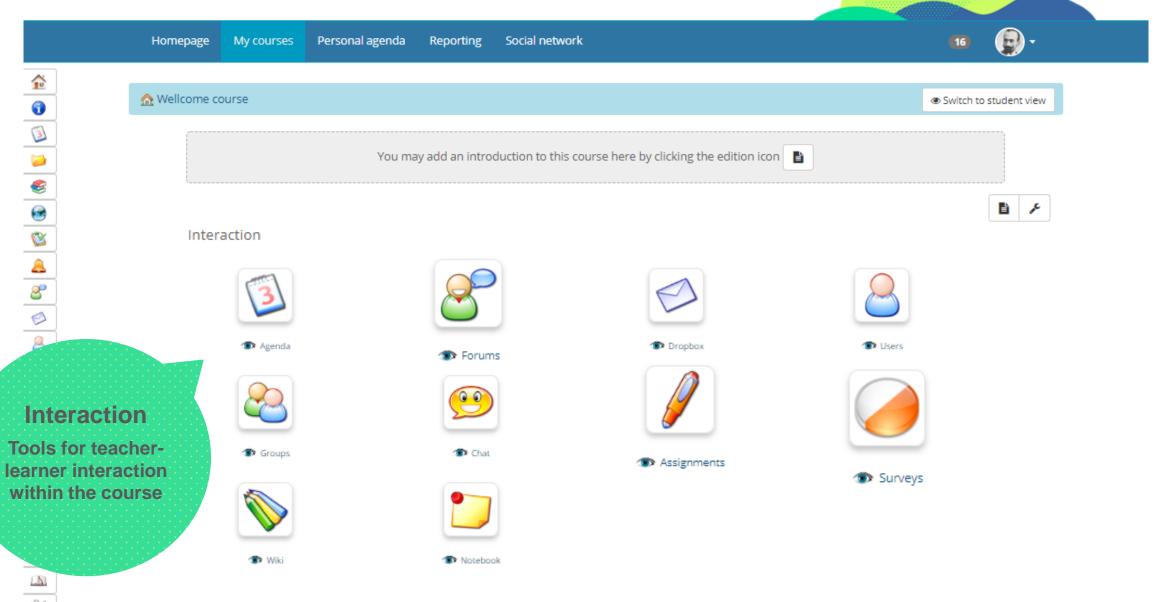

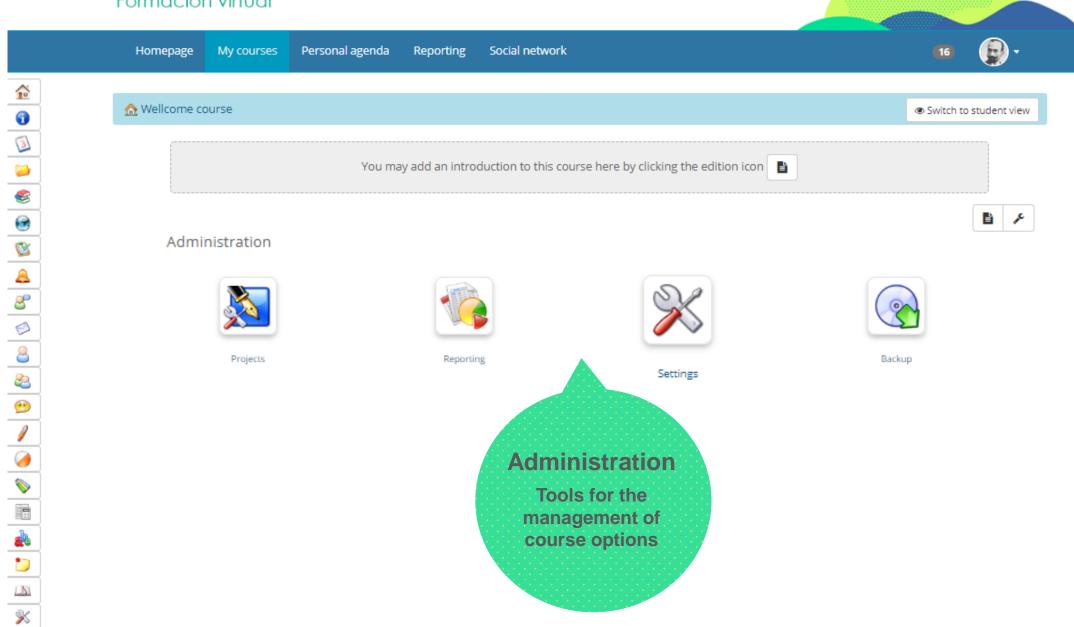

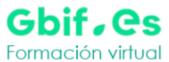

Social network Homepage My courses Personal agenda Reporting Switch to student view You may add an introduction to this course here by clicking the edition icon B 🔑 Administration Projects Backup Reporting **Settings** Manage the course settings as a teacher.

<u>a</u> 1

Formación virtual Personal agenda Social network Homepage My courses Reporting Switch to student view You may add an introduction to this course here by clicking the edition icon Customize icons Course description Documents Learning path

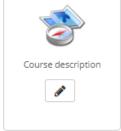

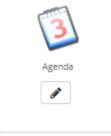

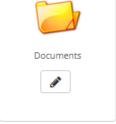

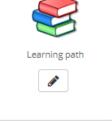

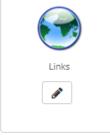

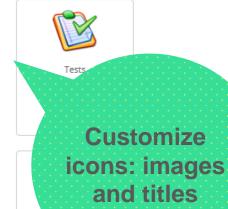

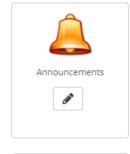

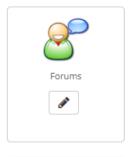

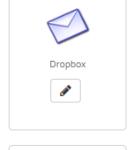

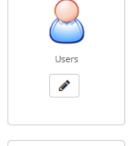

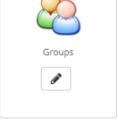

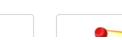

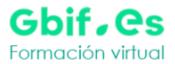

Homepage

My courses

Personal agenda

Reporting

Social network

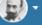

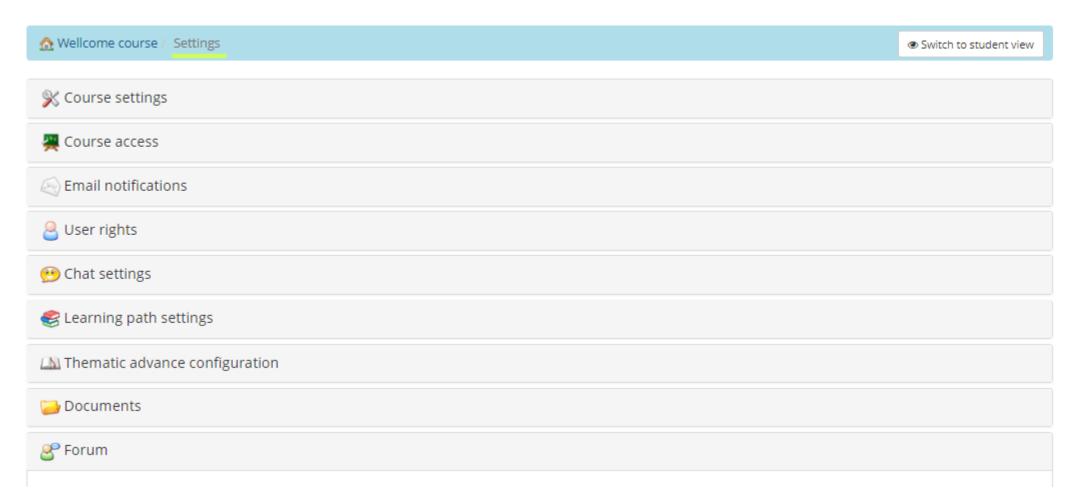

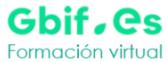

Personal agenda Social network Homepage My courses Reporting X Course settings Wellcome course \* Title Category English Language This language will be valid for every visitor of your courses portal Yes Show course in user's language No Department **Department URL** Seleccionar archivo Ningún archivo seleccionado Add a picture Delete picture **GBIF** Style sheets 48828.13G Space Available ✓ Save settings

Homepage

My courses

Personal agenda

Reporting

Social network

Course access

Course access

Public - access allowed for the whole world

Open - access allowed for users registered on the platform

ريزة

Private access (access authorized to group members only)

Oclosed - the course is only accessible to the teachers

Hidden - Completely hidden to all users except the administrators

By default, your course is public. But you can define the level of access above.

Direct link

If your course is public or open, you can use the direct link below to send an invitation to new users, so after registration, they will be sent directly to the course. Also, you can add the e=1 parameter to the URL, replacing "1" by an exercise ID to send them directly to a specific exam. The exercise ID can be discovered in the URL when clicking on an exercise to open it.

http://elearning.gbif.es/main/auth/inscription.php?c=0JACINTO&e=1

Subscription

Allowed

This function is only available to trainers

Unsubscribe

Users are allowed to unsubscribe from this course

Users are not allowed to unsubscribe from this course

Course registration

password

Enable legal terms

Show a legal notice when entering the course

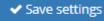

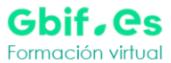

Personal agenda Social network Homepage My courses Reporting X Course settings Course access Email notifications Notice by e-mail to Enable the notice by e-mail to trainer of auto subscription of a new user trainer of auto Enable the notice by e-mail to trainer and tutors of auto subscription of a new user subscription of a new Disable the email alert for the subscription of new users in the course user **Email users on**  Enable email users on assignment submission assignment creation Disable email users on assignment submission Alert by e-mail on Activate only for teachers e-mail alert on new work submission work submission Activate only for students e-mail alert on new work submission Activate e-mail alert on new work submission Disable e-mail alert on new work submission Alert by e-mail on Activate e-mail alert on dropbox submission dropbox submission Disable e-mail alert on dropbox submission Activate e-mail sending when a user submits new test answers E-mail alert on new test submitted Disable e-mail alert on new test answers submission Save settings

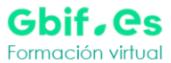

(A) Thematic advance configuration

<u>2</u> 1

My courses Personal agenda Reporting Social network Homepage Course access Email notifications User rights Allow learners to edit Activate course agenda edition by users the agenda Disable agenda editing by learners Allow learners to edit Enable edition by users announcements Disable edition by users User picture in forum Display users pictures in the forum Hide users pictures in the forum Allow user view user Enable user list list Disable user list ✓ Save settings Chat settings E Learning path settings

E Learning path settings

<u>a</u>1

Social network Homepage My courses Personal agenda Reporting User rights Allow learners to edit Activate course agenda edition by users the agenda Disable agenda editing by learners Enable edition by users Allow learners to edit announcements Disable edition by users User picture in forum Display users pictures in the forum Hide users pictures in the forum Allow user view user Enable user list list Disable user list ✓ Save settings Chat settings Open chat in a new Activate open the chat in a new window Window Deactivate open the chat in a new window ✓ Save settings

Homepage My courses Personal agenda Reporting Social network

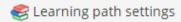

Enable learning path auto-launch

- Redirect to a selected learning path
- Redirect to the learning paths list
- Deactivate

**Enable course themes** 

- Allowed
- Disallowed

Learning path return link

- Redirect to the learning paths list
- Redirect to Course home

✓ Save settings

### Thematic advance configuration

Information on thematic advance on course homepage

- Display information about the last completed topic
- Display information about the next uncompleted topic
- Display the last executed step and the next unfinished step
- Do not display progress

Save settings

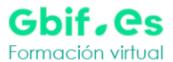

Personal agenda Social network Homepage My courses Reporting User rights Chat settings E Learning path settings Thematic advance configuration Documents Show system folders. Yes No ✓ Save settings **Prorum Enable forum auto-** Redirect to forums list launch Disabled ✓ Save settings

# **Creating content**

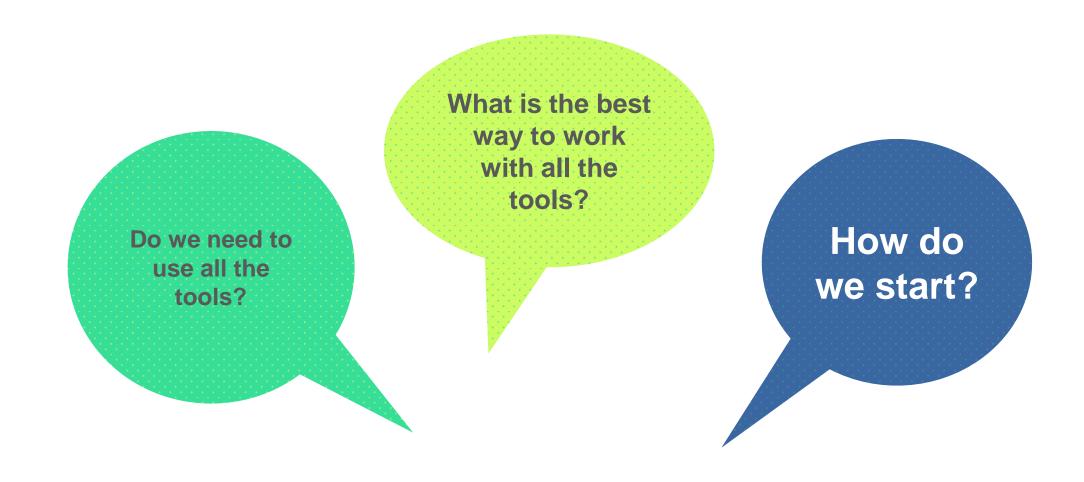

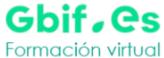

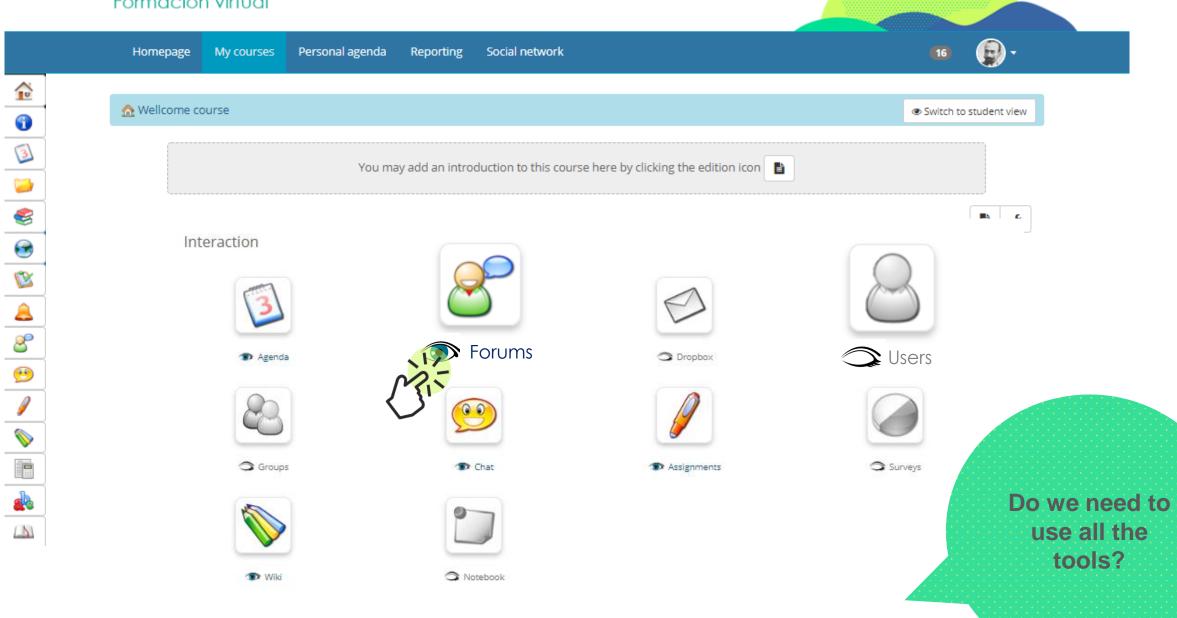

<u>a</u> 1

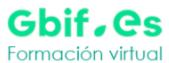

16 P

Social network Homepage Personal agenda Reporting My courses Switch to teacher view Learning path Course description Agenda Documents Links Tests Announcements Forums Chat Assignments Wiki Assessments Glossary Course progress

## **Creating content**

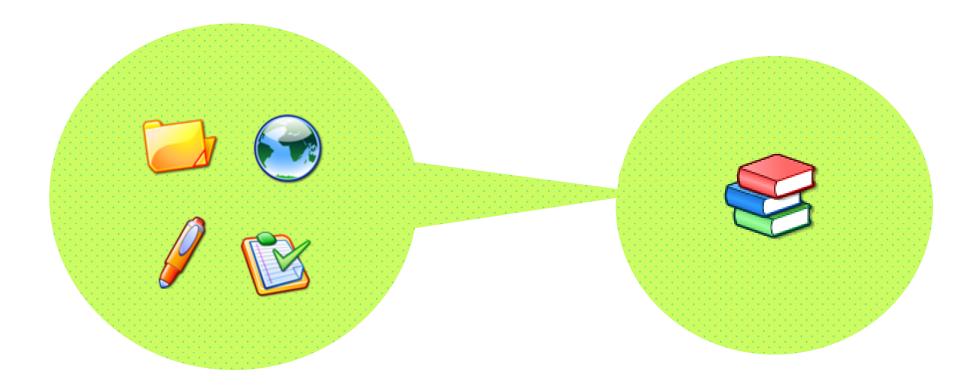

The **learning objects** of the platform allow us to upload contents (documents, assignments, tests, etc.) that can be organized and structured in a didactic way.

To presents activities or learning objects from the course in an organized sequence to guide and support learning we use the *Learning*Path.

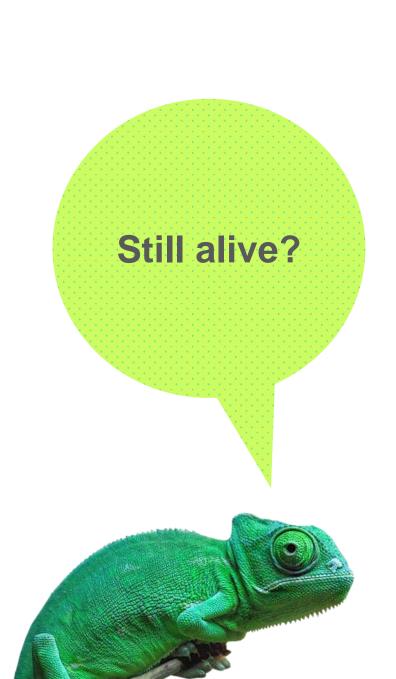

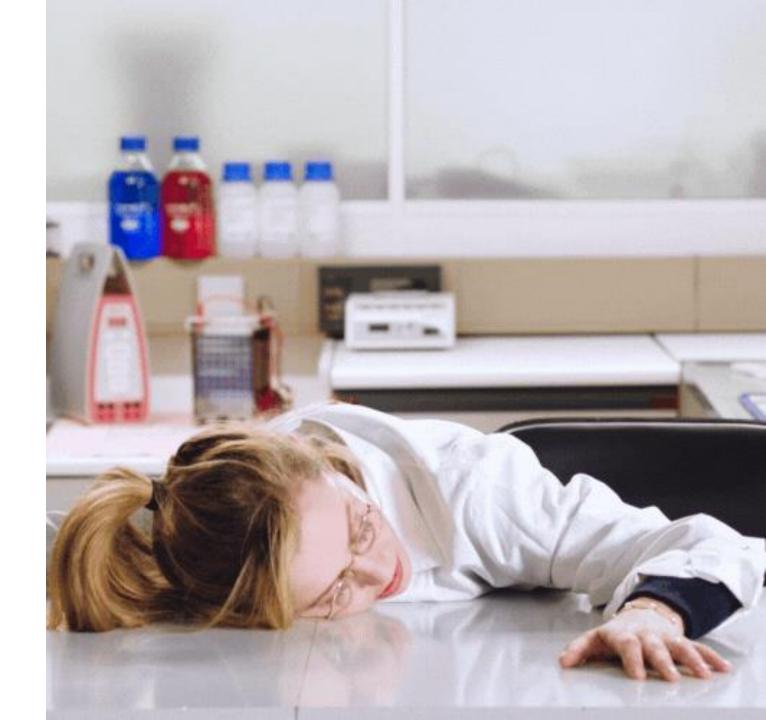

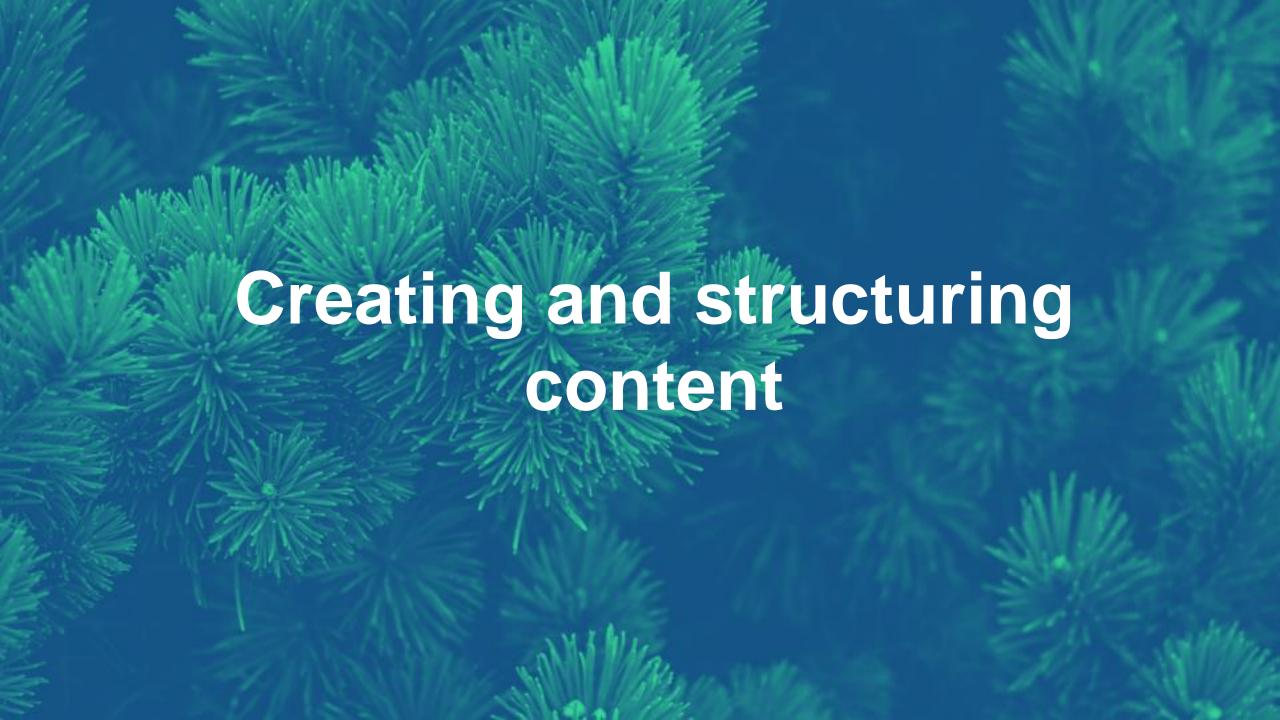

# Creating content Documents

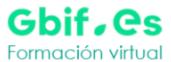

Personal agenda Social network Homepage My courses Reporting Switch to student view You may add an introduction to this course here by clicking the edition icon B 🔑 Authoring The Learning path Tourse description Documents Links Tests Announcements Assessments Glossary Attendances Course progress

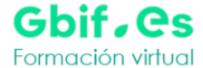

Homepage

My courses

Personal agenda

Reporting

Social network

Switch to student view

Q Search

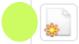

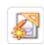

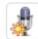

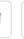

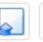

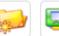

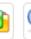

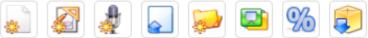

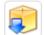

**Current folder** 

Documents

| Туре | Name ↓                     | Size    | Date                               | Detail |
|------|----------------------------|---------|------------------------------------|--------|
|      | Chat conversations history | OB      | 6 days ago<br>2019-04-16 14:47:13  |        |
| 8    | Folders of users           | OB      | 6 days ago<br>2019-04-16 14:47:13  |        |
|      | Learning paths             | OB      | 4 hours ago<br>2019-04-22 13:50:49 |        |
|      | croppercapture165.jpg      | 341.21k | 5 days ago<br>2019-04-17 12:29:33  |        |

Select all Unselect all Detail 💌

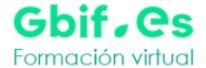

Homepage My courses Personal agenda Reporting Social network

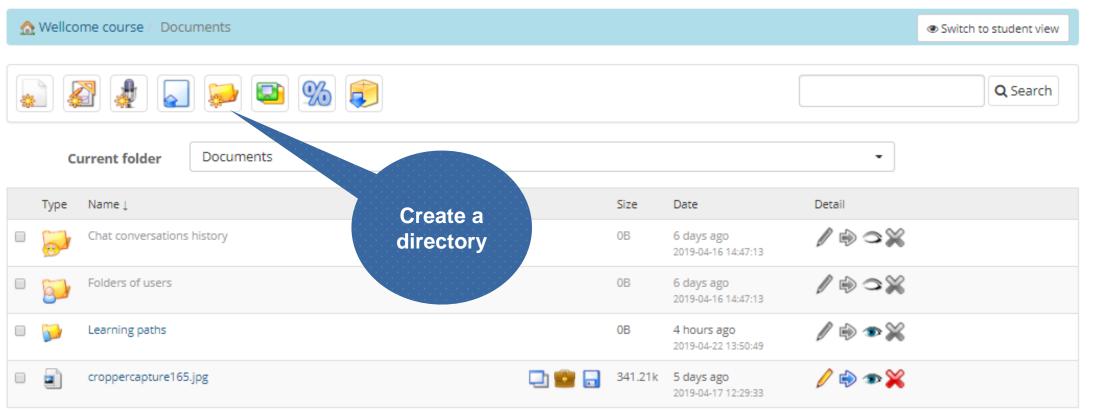

Select all Unselect all Detail -

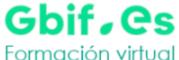

Personal agenda Social network Homepage My courses Reporting Switch to student view Q Search Create folder Presentations ppt \* Name of the new folder + Create the folder \* Required field **Current folder** Documents Type Name ↓ **\*** Documents Chat conversations - Chat conversations history - Learning paths Folders of users - Folders of users - Jacinto Benavente Learning paths 2019-04-22 13:50:49 croppercapture165.jpg 341.21k 5 days ago

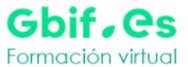

Homepage

My courses

Personal agenda

Reporting

Social network

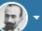

Switch to student view

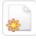

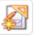

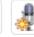

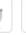

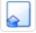

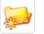

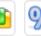

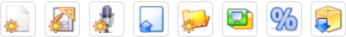

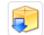

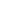

Q Search

**Current folder** 

Documents

| Туре | Name ↓                     | Size    | Date                                          | Detail         |
|------|----------------------------|---------|-----------------------------------------------|----------------|
|      | Chat conversations history | OB      | 6 days ago<br>2019-04-16 14:47:13             |                |
| 9    | Folders of users           | OB      | 6 days ago<br>2019-04-16 14:47:13             |                |
|      | Learning paths             | OB      | 4 hours ago<br>2019-04-22 13:50:49            |                |
|      | Presentations ppt          | 0B      | less than a minute ago<br>2019-04-22 17:39:24 |                |
|      | croppercapture165.jpg      | 341.21k | 5 days ago<br>2019-04-17 12:29:33             | <b>/</b> • → × |

Unselect all Select all

Detail

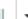

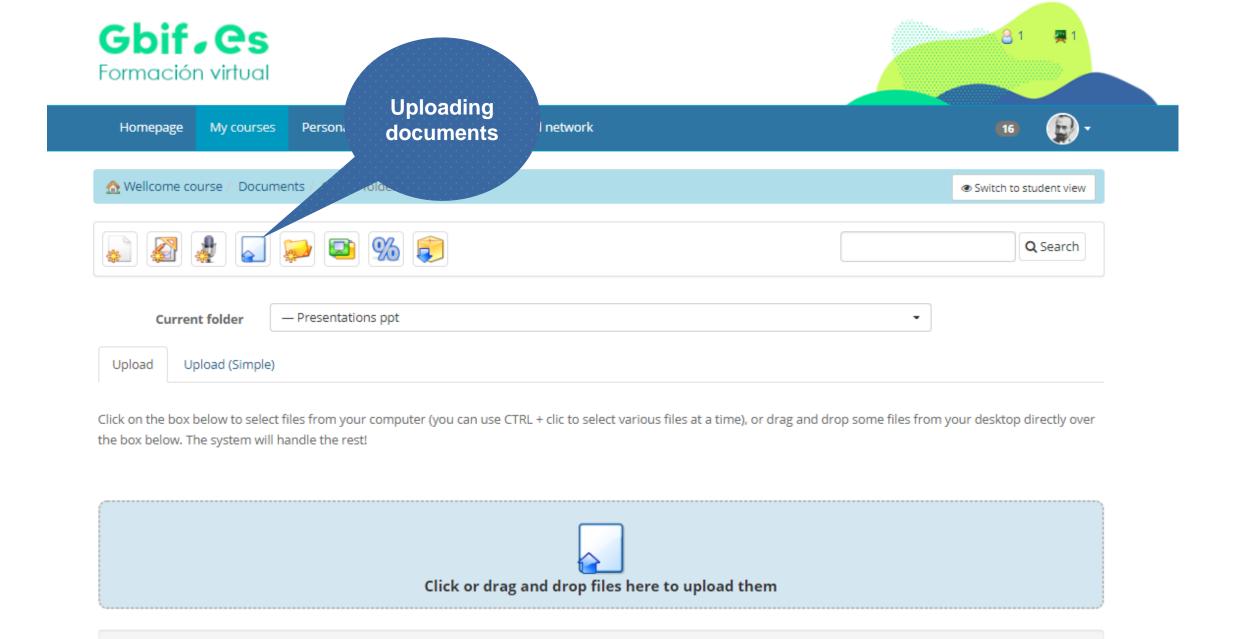

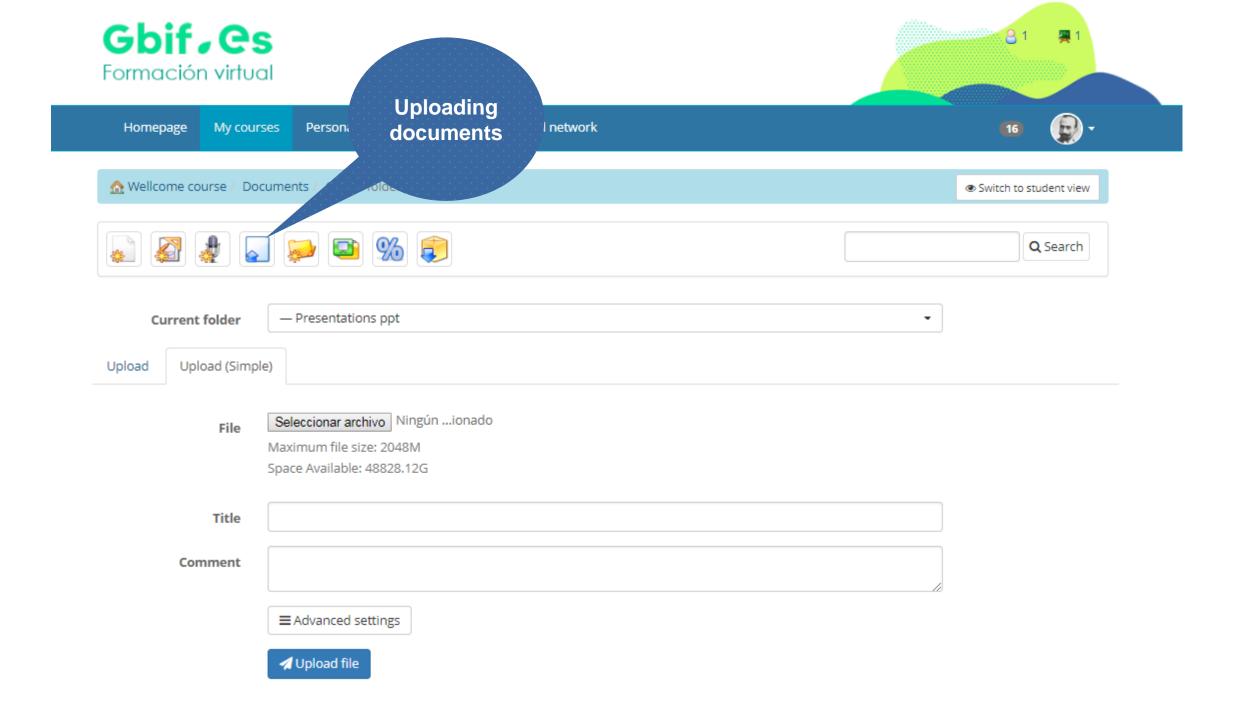

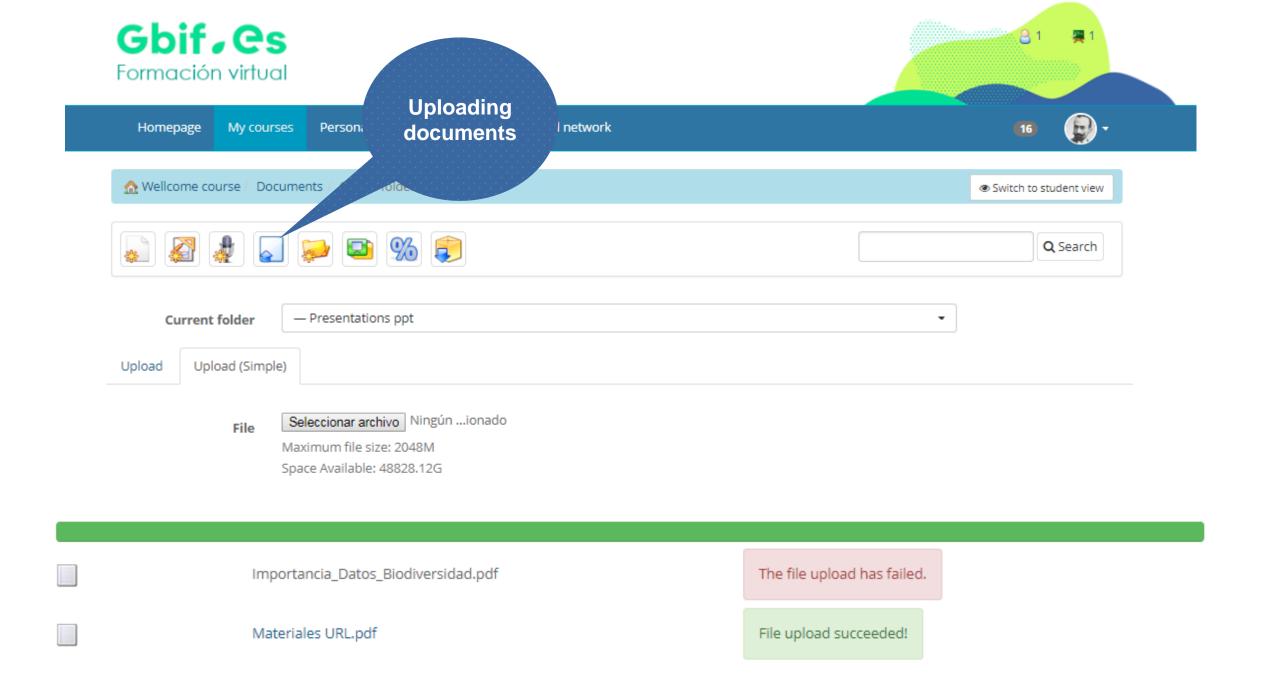

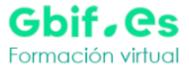

Personal agenda Social network Homepage My courses Reporting Switch to student view Q Search Current fold **Authoring** Name J content in Type Size Date Detail Chamilo 6 days ago Chat conversat 0B 2019-04-16 14:47:13 1 0 0 X Folders of users 0B 6 days ago 2019-04-16 14:47:13 **∅** 🖈 💥 0B Learning paths 4 hours ago 2019-04-22 13:50:49 🥖 📦 👁 💥 0B Presentations ppt less than a minute ago 2019-04-22 17:39:24 croppercapture165.jpg 341.21k 5 days ago 2019-04-17 12:29:33

Select all Unselect all Detail -

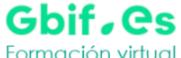

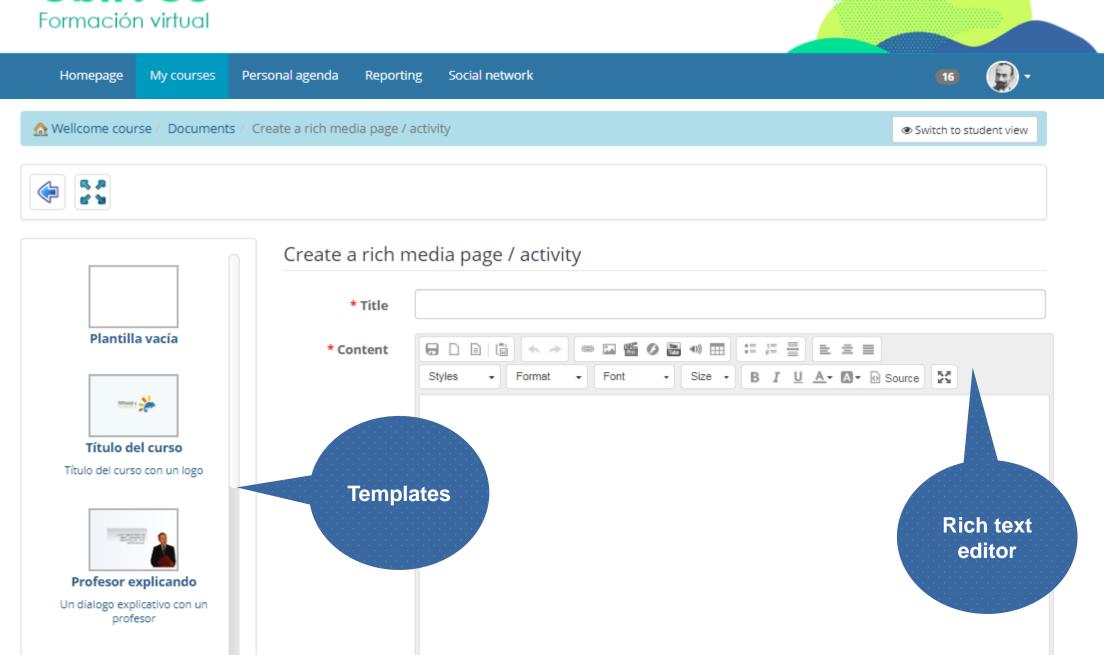

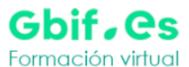

Homepage

My courses

Personal agenda

Reporting

Social network

↑ Wellcome course / Documents / Create a rich media page / activity

Switch to student view

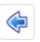

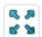

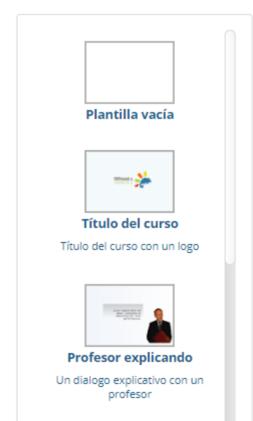

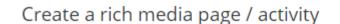

Estilo

Introduction to GBIF \* Title

\* Content

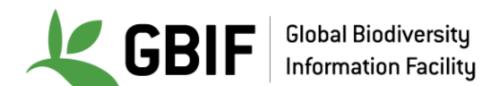

La misión fundamental de GBIF es dar acceso —vía Internet, de manera libre y gratuita— a datos de biodiversidad de todo el mundo para apoyar la investigación científica, fomentar la conservación biológica y favorecer el

Formato - Fuente - Ta... - B I U A - A - Fuente HTML

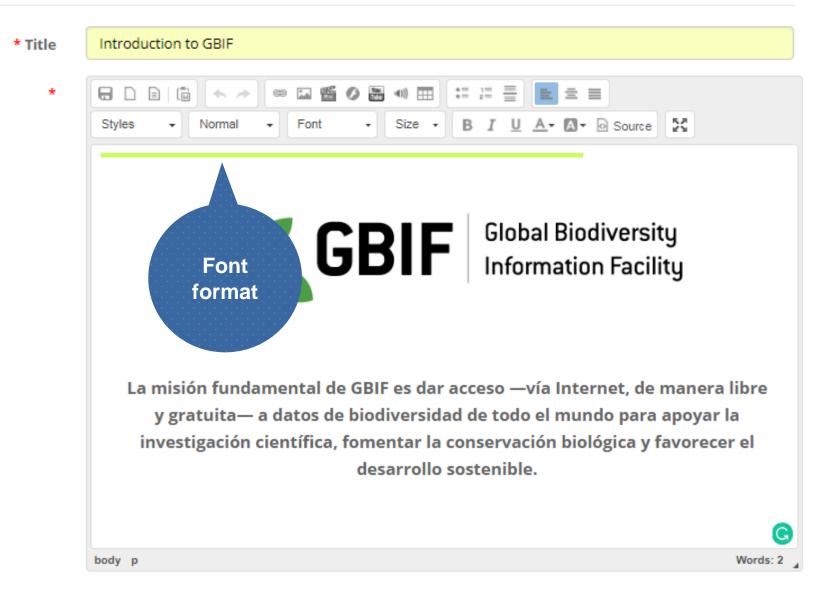

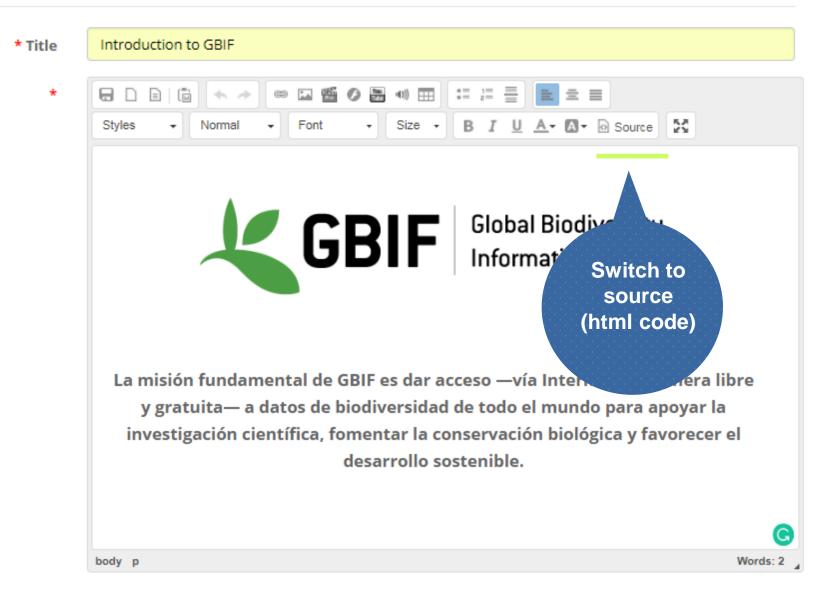

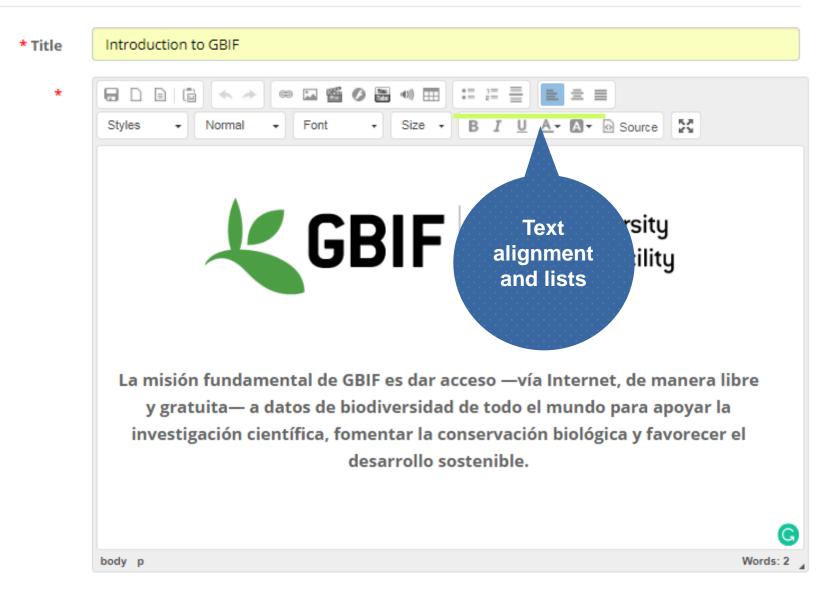

Updated on

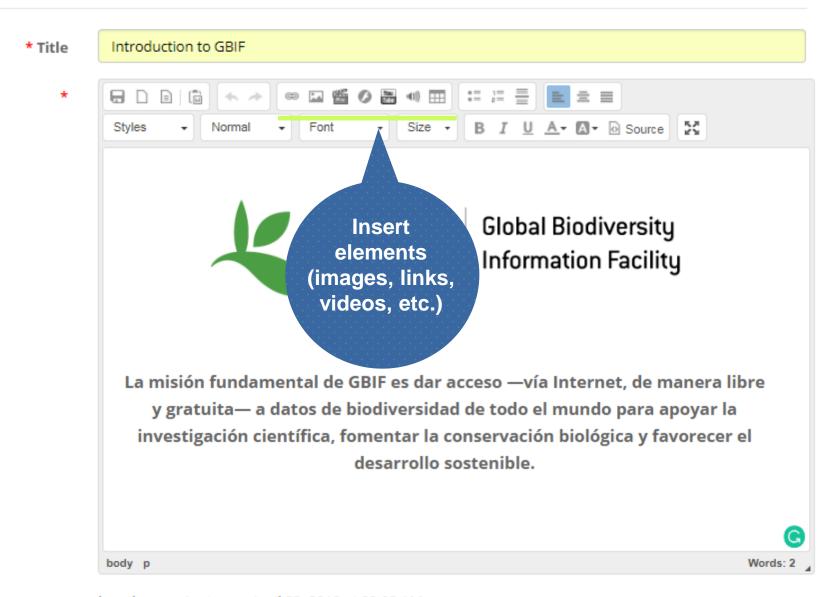

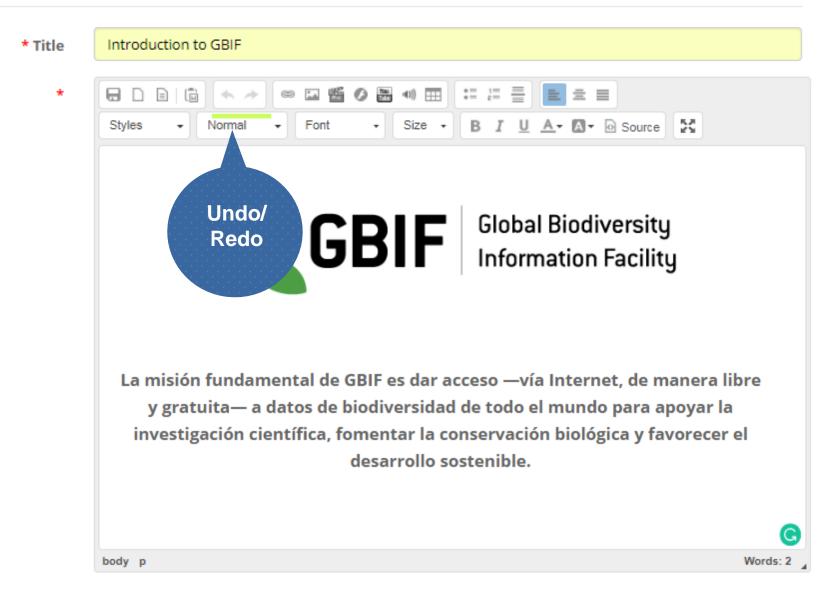

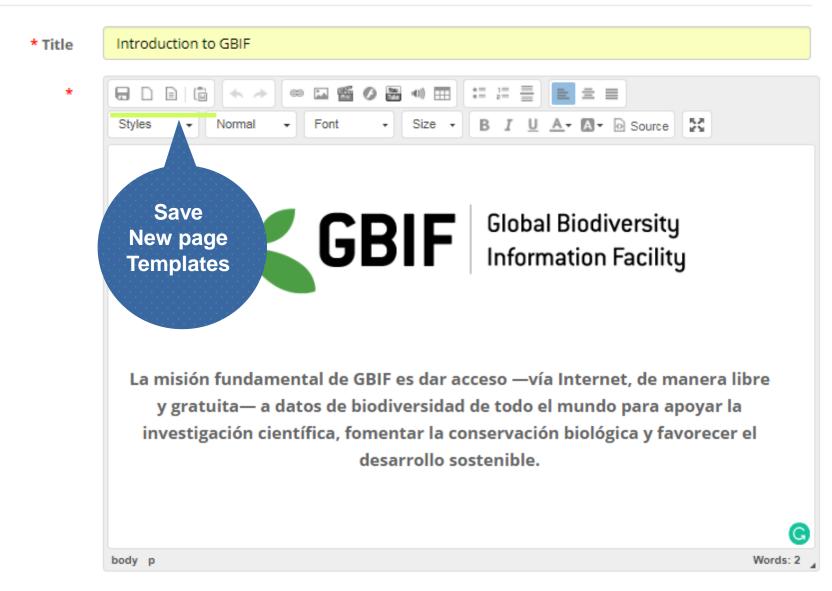

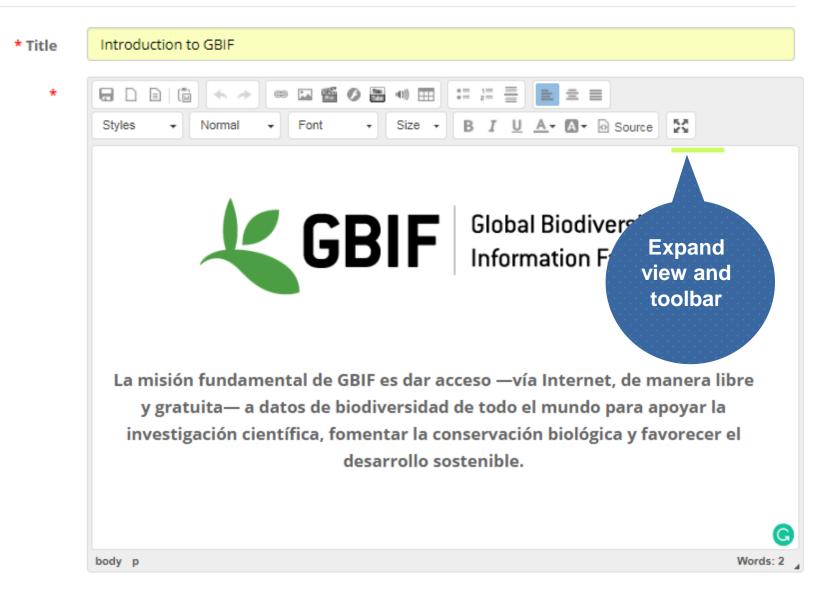

### Edit: Introduction to GBIF

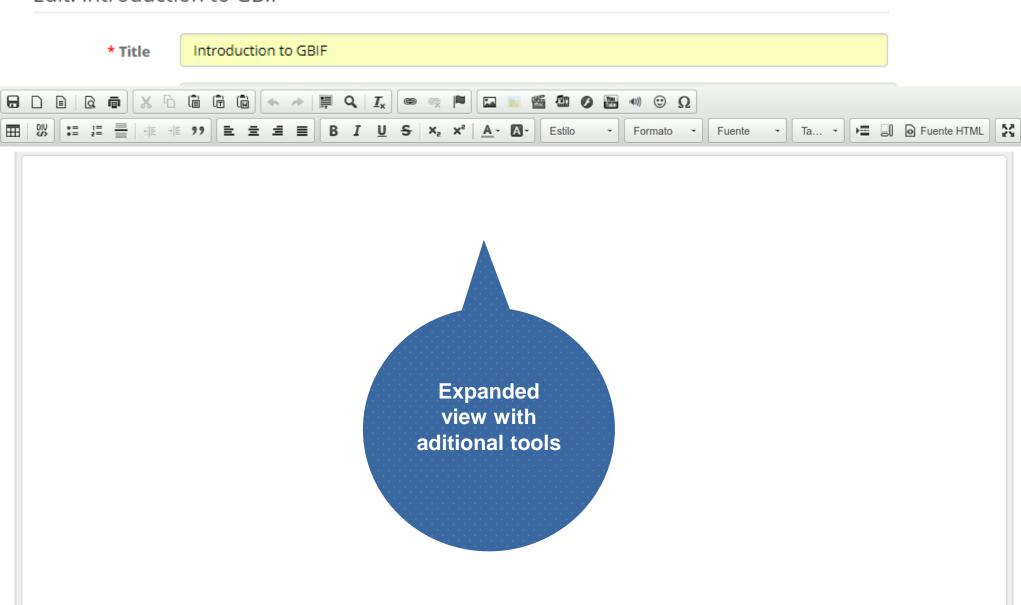

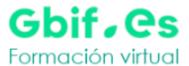

£ 1 

■ 1

16

2 hours ago 2019-04-23 08:20:00

Personal agenda Social network Homepage My courses Reporting Switch to student view Q Search **Current folder**  Lessons Type Name↓ Size Date Detail 🥖 📦 👁 💥 🧸 📙 Herramienta-de-validacion-de-datos-de-gbif.org.html 2 hours ago 🖵 🧰 🔒 1.8k 2019-04-23 08:19:46 🥖 📦 👁 💥 🦶 Introduction to GBIF 0 about 1 hour ago 2019-04-23 09:02:49

Select all Unselect all Detail ▼

Toma-de-datos-en-el-campo.html

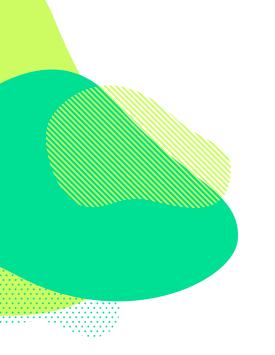

### Live demo

http://elearning.gbif.es/

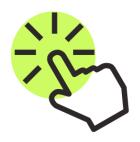

# Creating content Tests

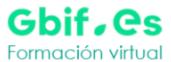

Social network Homepage My courses Personal agenda Reporting Switch to teacher view Learning path Course description Agenda Documents Links Announcements Forums Chat Assignments Wiki Assessments Course progress Glossary

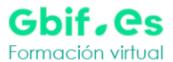

Homepage

My courses

Personal agenda

Reporting

Social network

Switch to student view

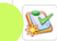

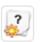

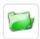

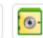

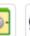

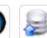

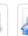

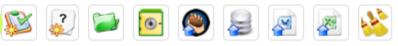

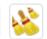

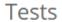

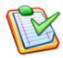

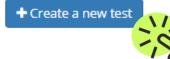

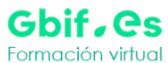

Exam (no feedback)

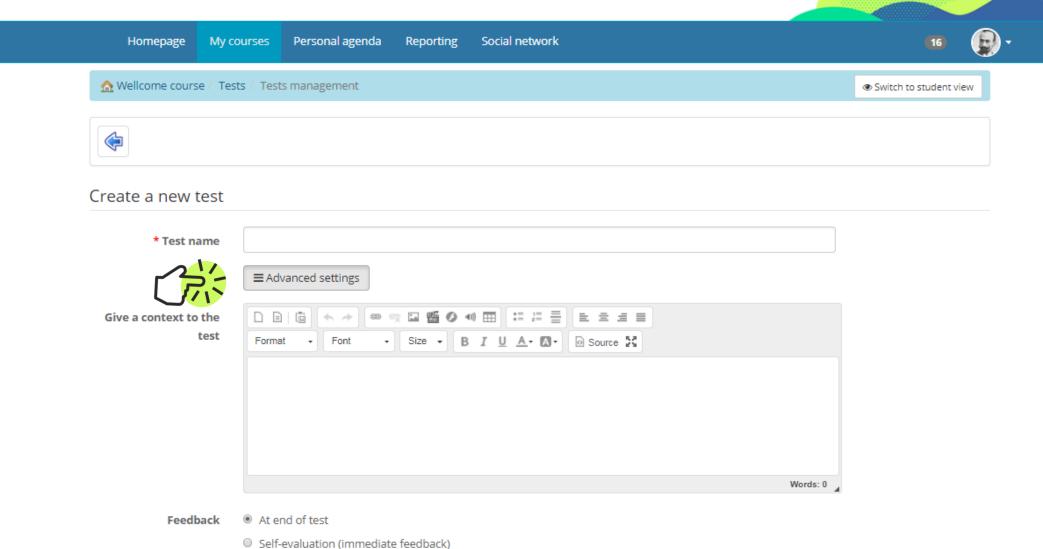

How should we show the feedback/comment for each question? This option defines how it will be shown to the learner when taking the test. We recommend you try different options by editing your test options before having learners take it.

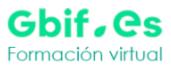

Homepage My courses Personal agenda Reporting Social network

• Auto-evaluation mode: show score and expected answers Show score to learner Exam mode: Do not show score nor answers Practice mode: Show score only, by category if at least one is used Show score on every attempt, show correct answers only on last attempt (only works with an attempts limit) Questions per page All questions on one page One question by page Ordered by user **Question selection** type **Display questions** Yes category O No Yes Shuffle answers No Hide question title Yes No

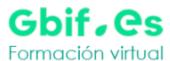

8 1

Homepage My courses Personal agenda Reporting Social network 160 € ▼

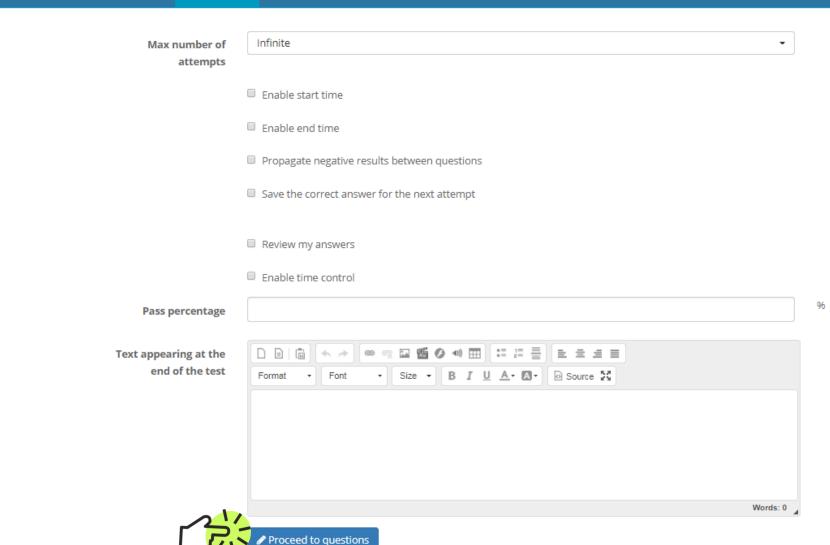

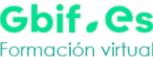

Gbif, es Formación virtual Homepage My courses Personal agenda Reporting

me course / Tests / Exercise 1: About GBIF

Social network

Switch to student view

#### Questions categories

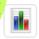

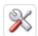

ns, for a total score (all questions) of 0.

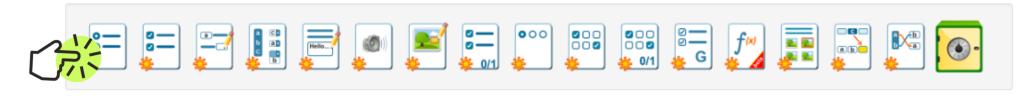

Questions Type Category Difficulty Performance Detail

Questions list (there is no question so far).

This test is configured not to display feedback to learners. Comments will not be seen at the end of the test, but may be useful for you, as teacher, when reviewing the question details.

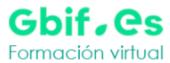

16) E -

Homepage My courses Personal agenda Reporting Social network

#### Add this question to the test: Multiple choice

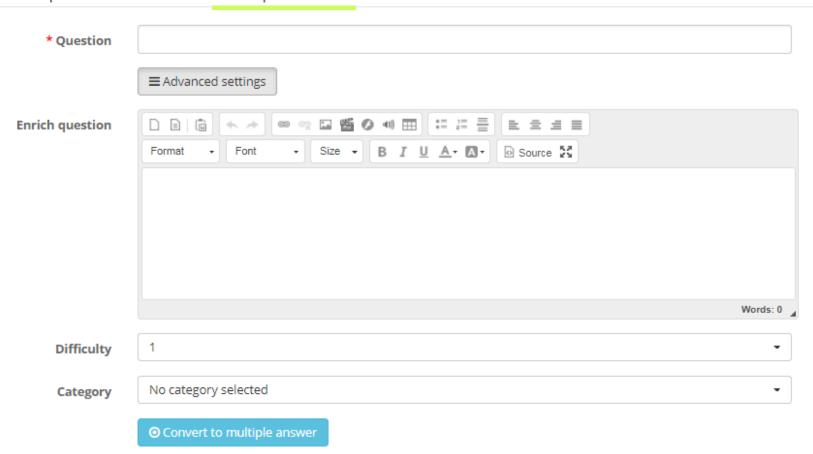

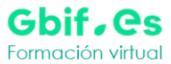

16 P

Homepage My courses Personal agenda Reporting Social network

#### Answers

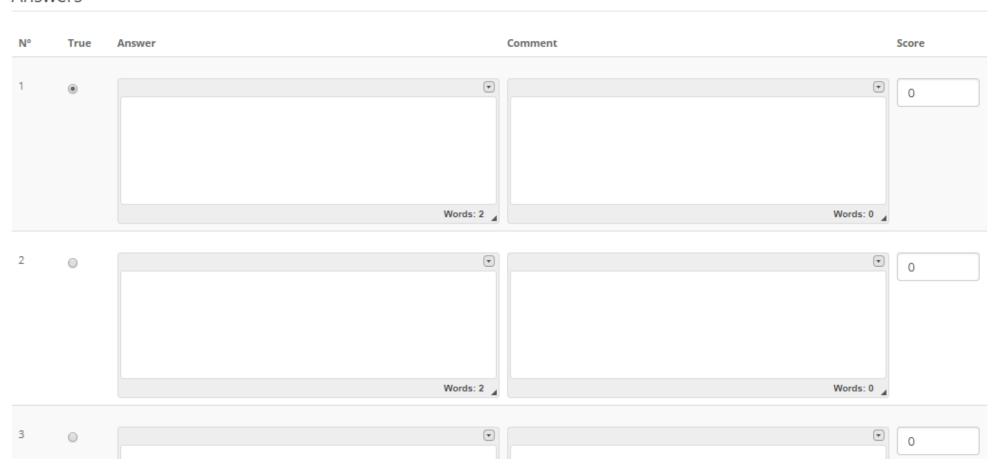

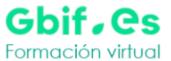

Homepage

My courses

Personal agenda

Reporting

Social network

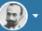

♠ Wellcome course / Tests / Exercise 1: About GBIF

Switch to student view

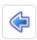

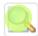

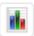

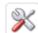

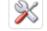

5 questions, for a total score (all questions) of 200.

Recicling existing

Item updated

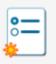

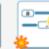

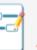

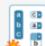

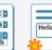

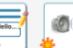

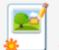

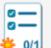

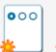

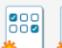

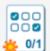

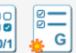

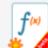

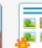

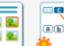

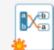

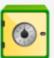

| Questions                                    | Туре     | Category | Difficulty | Performance | Detail   |
|----------------------------------------------|----------|----------|------------|-------------|----------|
| ♣ What is GBIF?                              | <b>=</b> | -        | 1          | 100         | <b>№</b> |
| Select the correct zone                      | <u></u>  | -        | 1          | 100         |          |
| ndica cómo crearías un vector con la sigu    | <u>=</u> | -        | 1          | 0           |          |
| ♣ Indica el resultado de sumar los siguiente | =        | -        | 1          | 0           |          |
| ♣ Indica el resultado de sumar una secuencia | =        | -        | 1          | 0           |          |

Homepage

My courses

namejo, visualización y análisis de datos en ecología con f

Personal agenda

path can't be modified!!

Once an exercise has been asigned to a learning

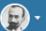

Cambiar a "Vista de estudiante"

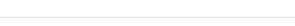

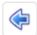

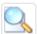

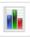

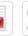

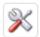

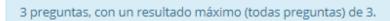

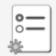

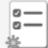

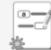

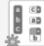

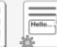

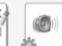

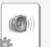

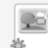

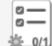

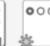

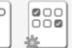

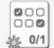

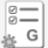

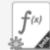

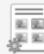

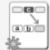

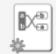

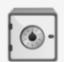

| Preguntas                                    | Tipo     | Categoría | Dificultad | Puntuación | Acciones |
|----------------------------------------------|----------|-----------|------------|------------|----------|
| ♣ Indica el resultado de sumar los siguiente | <b>=</b> | -         | 1          | 1          |          |
| ♣ Indica cómo crearías un vector con la sigu | =        | -         | 1          | 1          |          |
| ♣ Indica el resultado de sumar una secuencia | =        | -         | 1          | 1          |          |

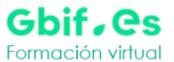

Homepage

My courses

Personal agenda

Reporting

Social network

Switch to student view

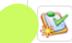

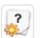

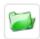

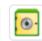

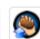

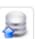

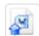

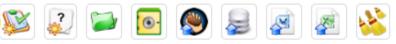

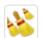

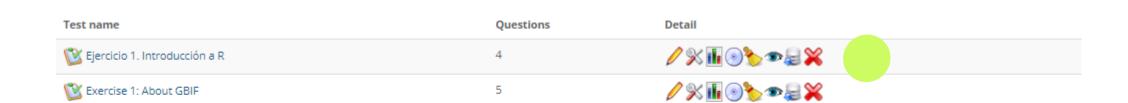

Exercise 1: About GBIF

**/** % **ii** ⊙ **b** ∞ **≥ X** 

8 1

Social network Homepage My courses Personal agenda Reporting Switch to student view Test results Questions Detail Test name **/** % **ii** ⊙ **> ∞ ≥ ×** K Ejercicio 1. Introducción a R 4

5

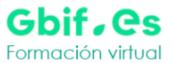

Homepage

My courses

Personal agenda Reporting Social network

Switch to student view

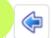

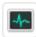

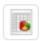

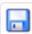

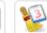

| Nombre 🕏     | Apellidos Grupo | Duración | Fecha de inicio     | Fecha de finalizaciór  | Puntuación     | IP Estado                 | Lecciones                                                            | Acciones                       |
|--------------|-----------------|----------|---------------------|------------------------|----------------|---------------------------|----------------------------------------------------------------------|--------------------------------|
|              | x Todo ▼        | x        | x                   | x                      | x              | x Todo ▼                  | к                                                                    |                                |
| elearning    | gbif.es         | 0        | 2018-12-12 14:18:44 | 2018-12-12<br>14:18:50 | 33.33% (1 / 3) | 161.111.171.2 Sin corregi | Manejo,<br>visualización y<br>análisis de datos en<br>ecología con R | 8 € 6 \$                       |
| Carmen       | Lujano          | 0        | 2019-04-23 12:29:21 | 2019-04-23<br>12:29:28 | 66.67% (2 / 3) | 161.111.171.2 Sin corregi |                                                                      | <b>©</b> 🕝 📚                   |
| Carmen       | Lujano          | 0        | 2018-11-30 08:57:54 | 2018-11-30<br>08:58:06 | 66.67% (2 / 3) | 161.111.171.2 Corregido   | Manejo,<br>visualización y<br>análisis de datos en<br>ecología con R | <b>/ 1 3 3 3 3 3 3 3 3 3 3</b> |
| José Ignacio | Alonso Felpete  | 2        | 2018-11-28 11:29:02 | 2018-11-28<br>11:30:59 | 100% (3 / 3)   | 84.77.249.28 Corregido    | Manejo,<br>visualización y<br>análisis de datos en<br>ecología con R | <b>∅</b> 🕏 💸                   |

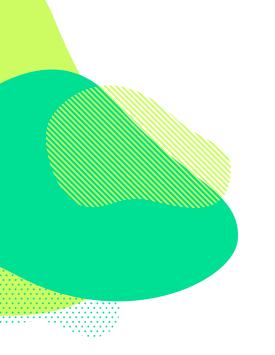

### Live demo

http://elearning.gbif.es/

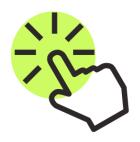

# Structuring content Learning Paths

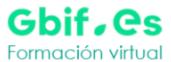

1
16
₽

My courses Personal agenda Social network Homepage Reporting Switch to student view You may add an introduction to this course here by clicking the edition icon B 🔑 Authoring Tourse description Documents Learning path Links Tests Announcements Assessments Glossary Attendances Course progress

#### **Creating and structuring content**

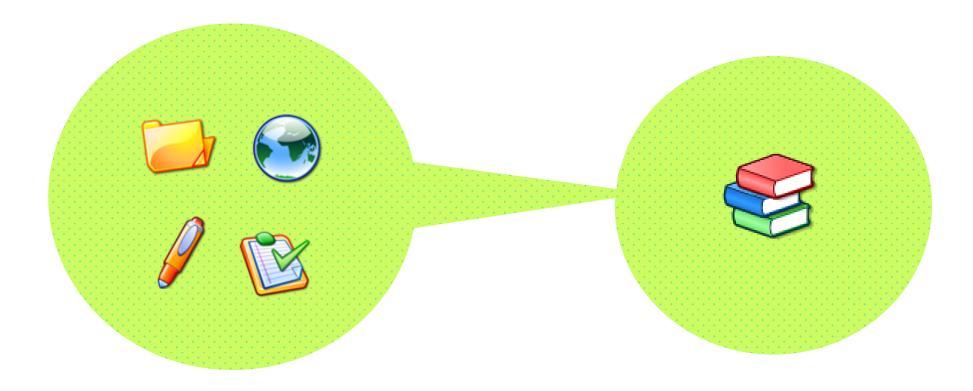

The **learning objects** of the platform allow us to upload contents (documents, assignments, tests, etc.) that can be organized and structured in a didactic way.

To presents activities or learning objects from the course in an organized sequence to guide and support learning we use the *Learning*Path.

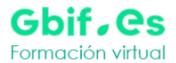

16 **□** -

Homepage My courses Personal agenda Reporting Social network

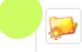

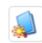

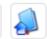

#### **Learning paths**

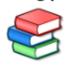

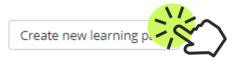

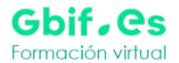

Homepage

My courses

⚠ Wellcome course / Learning paths / Create new learning path

Personal agenda

Reporting

Social network

Switch to student view

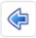

Welcome to the Chamilo Course authoring tool.

Create your courses step-by-step. The table of contents will appear to the left.

#### To start, give a title to your course

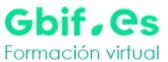

Tools to

add

Learning objects and

activities

Reporting Social network Homepage My courses Personal agenda ♠ Wellcome course / Learning paths / Previous activities - 1 / Add learning object or activity Switch to student view Prerequisites options -Previous activities - 1 Click on the [Learner view] button to see your learning path Drag and drop an element here **Table of** Files | Create a new document | Upload contents □ □ Documents ■ Folders of users ■ Image: HotPotatoes files 

■ 

Lessons

💠 🔊 Introduction to GBIF 🔍

Herramienta-de-validacion-de-datos-de-gbif.org.html

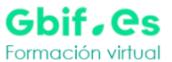

Homepage

My courses

Personal agenda

Reporting

Social network

Mellcome course / Learning paths / Previous activities - 1 / Add learning object or activity

Switch to student view

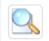

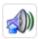

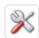

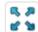

Prerequisites options •

#### Previous activities - 1

👍 🖹 Toma-de-datos-en-el-campo ...

#### Click on the [Learner view] button to see your learning path

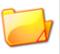

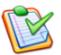

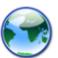

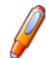

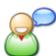

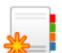

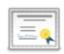

Files Create a new document Upload

**Drag the** existing resources

- □ □ Documents

  - Folders of users

  - □ I Lessons

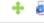

👍 🔊 Herramienta-de-validacion-de-datos-de-gbif.org.html 🔍

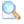

And group them adding new sections

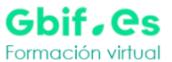

Homepage

My courses

Personal agenda

Reporting

Social network

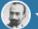

Mellcome course / Learning paths / Previous activities - 1 / Add learning object or activity

Switch to student view

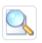

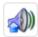

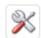

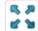

Prerequisites options •

#### Previous activities - 1

🛖 📑 Module 1

♣ 🖹 Toma-de-🎝tos-en-el-campo ...

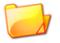

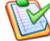

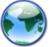

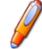

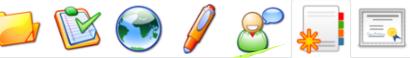

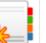

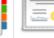

#### Add new sections

#### Adding a section to the course

ritle

Module 1

Previous activities - 1

In table of

Parent

contents

First position

✓ Save section

\* Required field

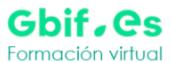

Homepage My courses Personal agenda Reporting Social network

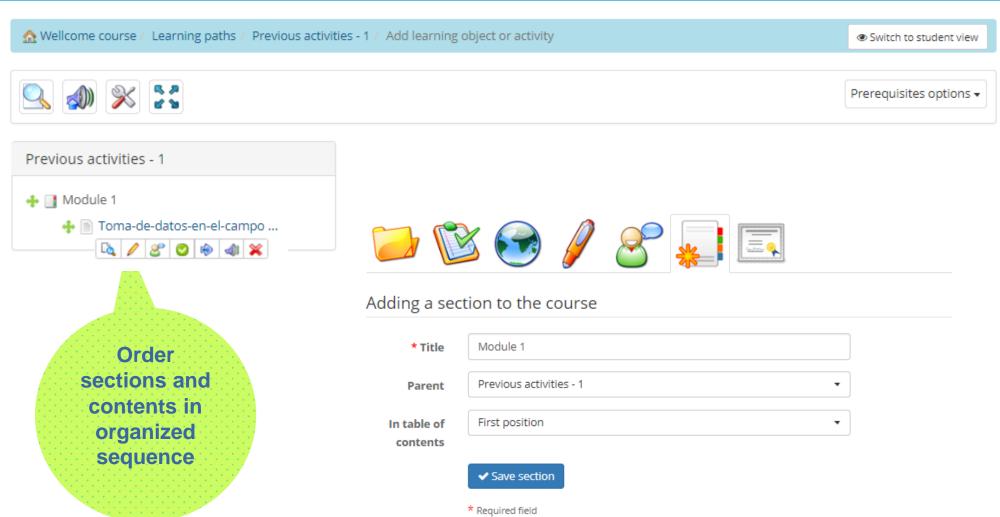

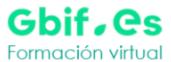

forums...)

16

Homepage My courses Personal agenda Social network Reporting Mellcome course / Learning paths / Previous activities - 1 / Add learning object or activity Switch to student view Prerequisites options • Previous activities - 1 Click on the [Learner view] button to see your learning path 💠 📑 Module 1 👍 🖺 Toma-de-datos-en-el-campo ... 💠 🕲 Ejercicio 1. Introducción ... Create a new forum Add objects (links, tests,

Homepage

My courses

Personal agenda

Reporting

Social network

♠ Wellcome course / Learning paths / Previous activities - 1 / Add learning object or activity

Switch to student view

Prerequisites options -

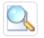

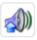

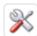

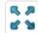

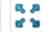

#### Manejo, visualización y análisis de datos en ecología con R

- 💠 📑 0. Introducción
  - 💠 🖹 Introducción al aprendiza ...
  - 👍 📄 Introducción a GBIF
- 💠 📑 1. Antes de empezar
  - 👍 🖹 Materiales para descargar
- 💠 📑 2. Manejo, visualización ...
  - 💠 🖹 Módulo 1. Introducción a ...
  - 💠 🐚 Ejercicio 1. Introducción ...
  - 💠 💒 Módulo 1. Introducción a ...
  - 👍 🖹 Módulo 2. Manejo de direc ...
  - 💠 🐚 Ejercicio 2. Manejo de di ...
  - 💠 🧬 Módulo 2. Manejo de direc ...
  - 💠 📄 Módulo 3. Tipos de objeto ...
  - 💠 🕲 Ejercicio 3. Tipos de obj ...
  - 💠 📄 Módulo 4. Manipulación y ...
  - 💠 🕲 Ejercicio 4. Manipulación ...
  - 💠 🖹 Módulo 5. Gráficos básico ...
  - 💠 🕲 Ejercicio 5. Gráficos bás ...
  - A Módulo 6 Gráficos avanza

#### Dar clic en el botón [Vista alumno] para ver su lección

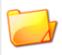

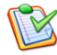

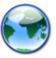

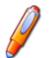

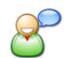

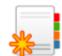

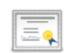

#### Archivos | Crear un nuevo documento | Enviar

- □ □ Documentos
  - Carpetas de los usuarios

  - ⊞ 🏻 Historial de conversaciones en el chat

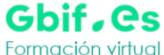

Reporting Social network Homepage My courses Personal agenda Previous activities - 1 Click on the [Learner view] button to see your learning path 💠 📑 Module 1 💠 🖹 Toma-de-datos-en-el-campo ... 💠 🕲 Ejercicio 1. Introducción ... Files | Create a new document | Upload Create a new document Blank template - Previous activities - 1 **Current folder** Title Course title Previous activities - 1 **Parent** Course title with a logo After Module 1 In table of contents

Styles

→ Format

✓ Add this document to the course

- Size - B I U A - A - O Source

Your instructor

Dialog on the bottom with a trainer

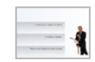

Left list

Left list with an instructor

Create new media file pages documents from the learning path

**⊘**⊕⊕

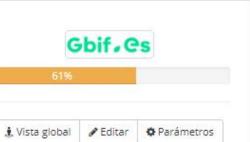

0. Introducción

ecología con R

O Introducción a GBIF 1. Antes de empezar

Materiales para descargar

Módulo 1. Introducción a R (8) Ejercicio 1. Introducción a R Módulo 1. Introducción a R

Módulo 2. Manejo de directorios O Ejercicio 2. Manejo de directorios Módulo 2. Manejo de directorios Módulo 3. Tipos de objetos

C Ejercicio 3. Tipos de objetos

Módulo 5. Gráficos básicos de R

objetos y datos

Módulo 4. Manipulación y manejo de

Ejercicio 4. Manipulación y manejo de

O Introducción al aprendizaje en línea

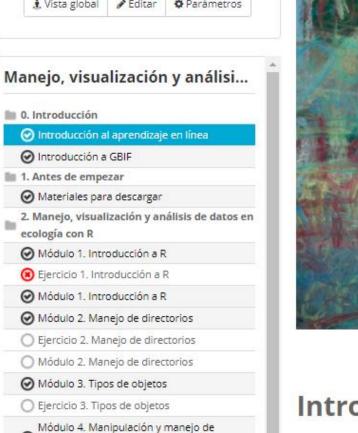

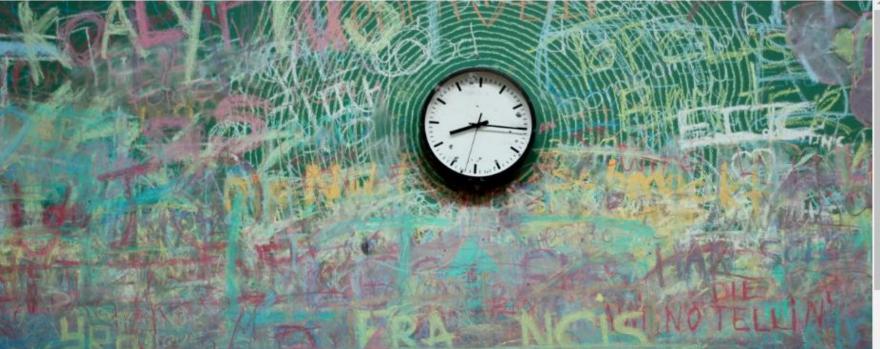

#### Introducción al aprendizaje en línea

La educación en línea es un entorno de aprendizaje que se caracteriza por novedosas formas de comunicación y uso de recursos tecnológicos en donde el estudiante aprende a través de vídeos, podcast, wikis, materiales multimedia, foros de discusión, etc. Estas herramientas representan un ambiente educativo interactivo en el que participan docentes, especialistas y por supuesto, los alumnos.

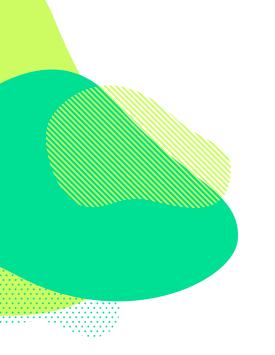

### Live demo

http://elearning.gbif.es/

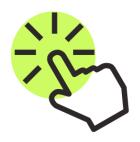

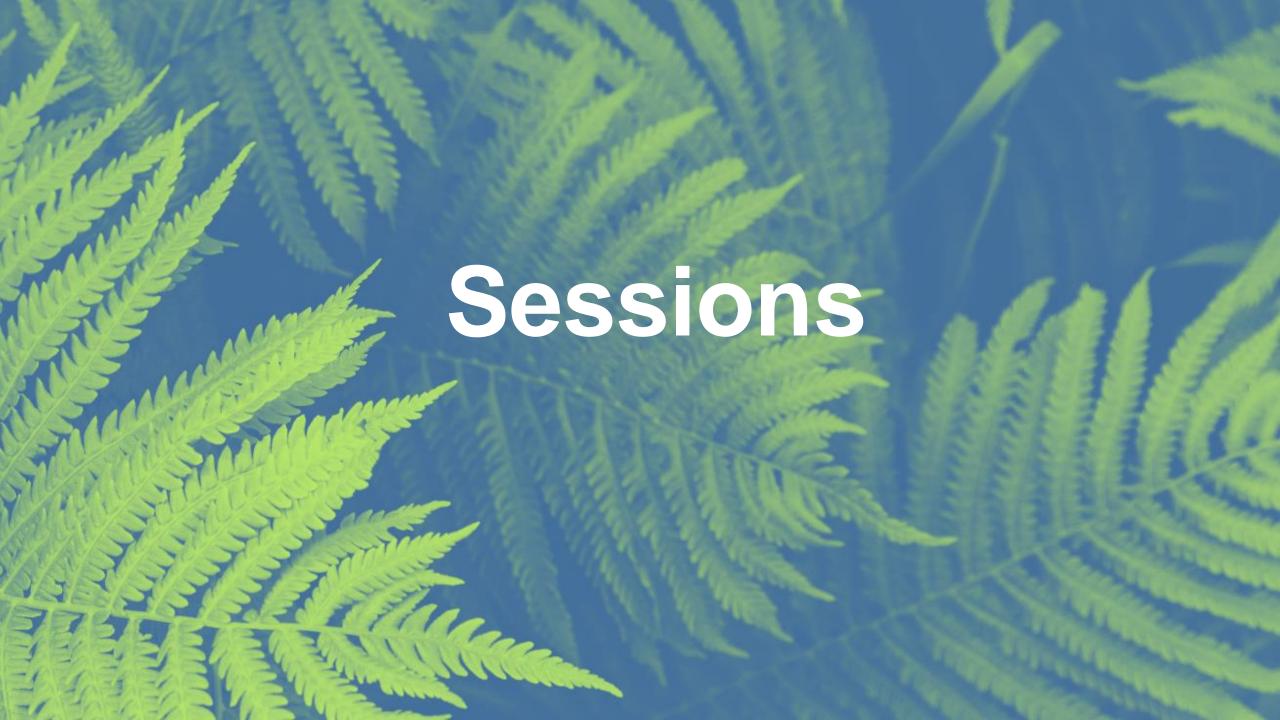

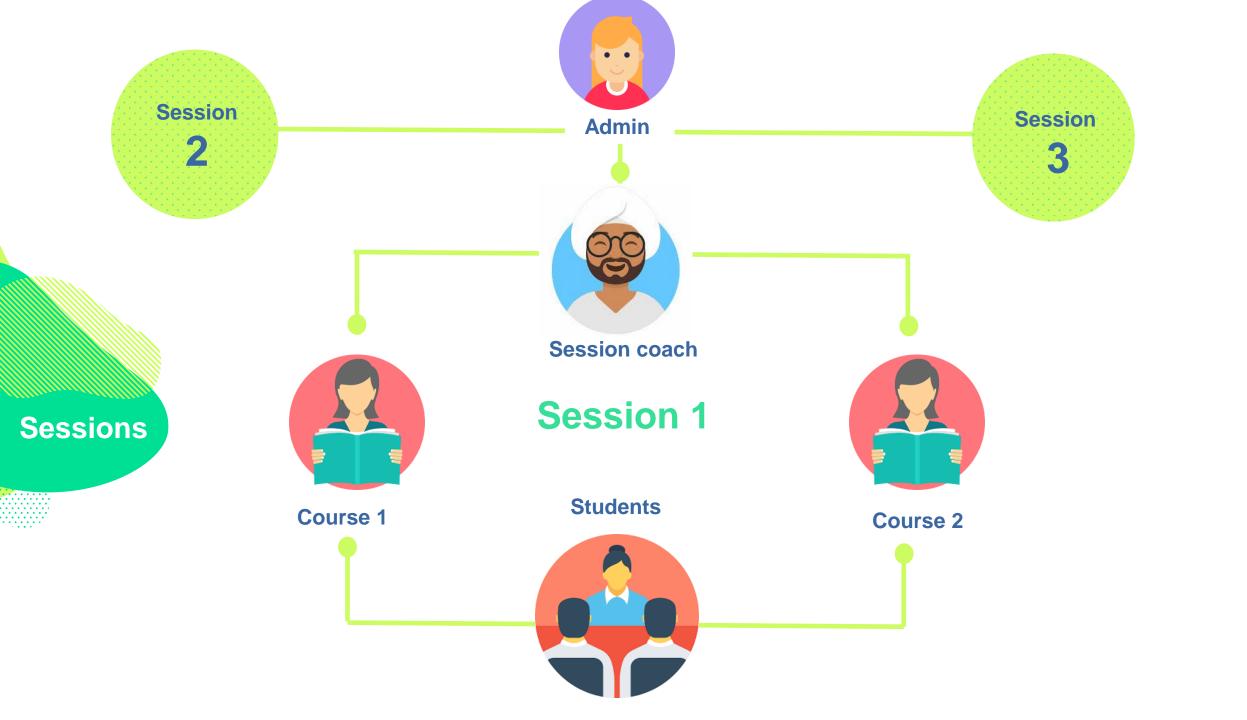

# Use case Whitout sessions

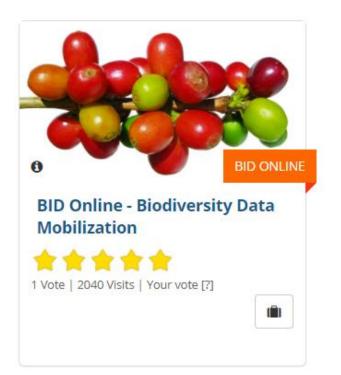

1

#### Copy the course

- Duplicate the space
- Assign another teacher
- Find a new course code

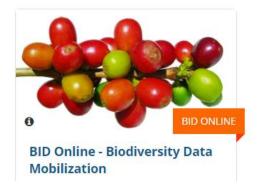

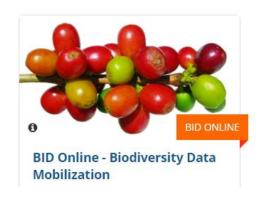

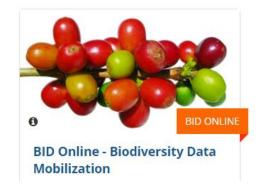

Africa Caribe Pacific

# Use case Whitout sessions

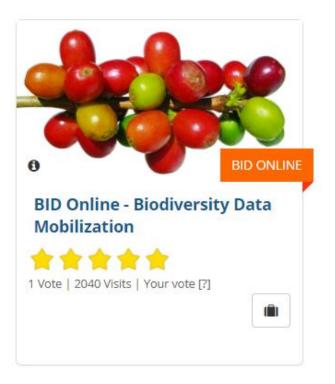

2

## clean the course up

- Remove all students
   from course
- Remove all forums
- Remove all wiki pages
- Have your previous students

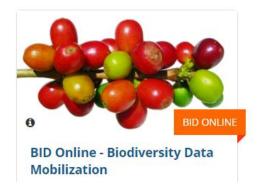

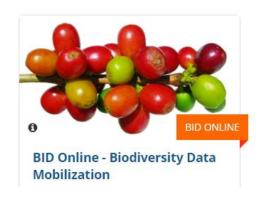

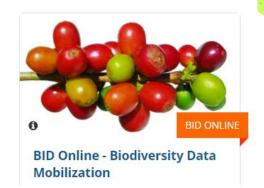

Africa Caribe Pacific

# Use case Whit sessions

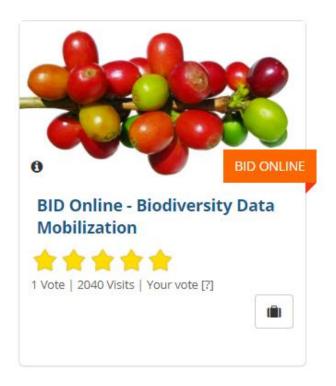

#### With the sessions

- Define a session for the African edition
- Register the course
- Register teachers for these courses
- Rgister students in the session

Session
AFRICA 1

Session AFRICA 2

Session PACIFIC

Session CARIBE

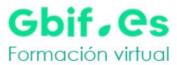

2 3 3 3 72 GC →

Homepage My courses Personal agenda Reporting Social network Dashboard Administration (72) Ge -

Course sessions Session list Session

🚆 BID online: Africa

#### General properties /

| Created by                | elearning gbif.es            |
|---------------------------|------------------------------|
| General coach:            | Jacinto Benavente            |
| Dates shown               | From April 24, 2019 at 10:33 |
| Access dates for students | From April 24, 2019 at 10:33 |
| Access dates for coaches  | From April 24, 2019 at 10:33 |
| Description               |                              |
| Show description          | No                           |
| Visibility after end date | Read only                    |

#### Course list 🥖

| Course title                                                | Course coach | Users<br>number | Detail                    |
|-------------------------------------------------------------|--------------|-----------------|---------------------------|
| BID AFRICA - Data Use for Decision Making (BIDDUAFRICA2018) | none         | 4               | <b>1</b> 🚨 💀 😘 🥢 💥        |
| BID PACIFIC - DATA USE FOR DECISION MAKING (BIDPACIFICDU)   | none         | 4               | <b>1</b> 🚨 💀 😘 🥢 💥        |
| BioDATA: Train-the-mentors (GBIFDMBIODATA2019)              | none         | 4               | <b>1</b> & <b>2 3 4 4</b> |

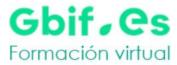

Social network Dashboard Administration 72 GC -

Course sessions Session list Session

Homepage My courses Personal agenda

Reporting

#### User list 🥖 📴

| User                                          | Status  | Detail     |
|-----------------------------------------------|---------|------------|
| Carmen Lujano (mcarmengbif@gmail.com)         | Learner | ⋐∰¥        |
| Cezón Cezón (katia@gbif.es)                   | Learner | <b>⊚</b> ₩ |
| Cristina Villaverde (cvillaverde@rjb.csic.es) | Learner | <b>⊚</b> ₩ |
| Laura Russell (larussell@gbif.org)            | Learner | <b>%</b> ₩ |

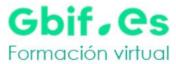

72 Ge -

Homepage My courses Personal agenda Reporting Social network Dashboard Administration (72) GC -

#### My courses

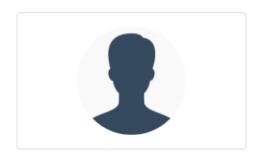

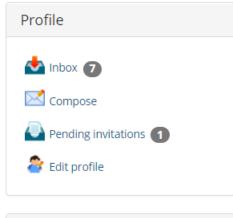

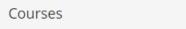

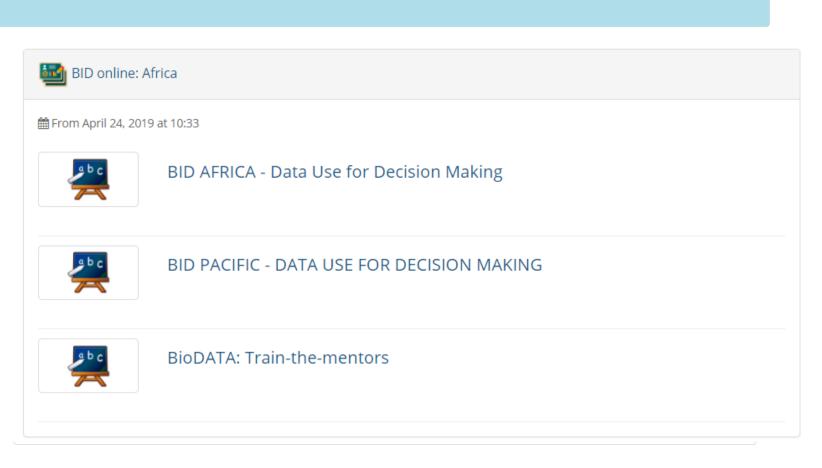

#### Chamilo guide

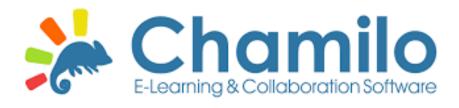

https://docs.chamilo.org/en/tea cher/introduction/what\_is\_cha milo.html

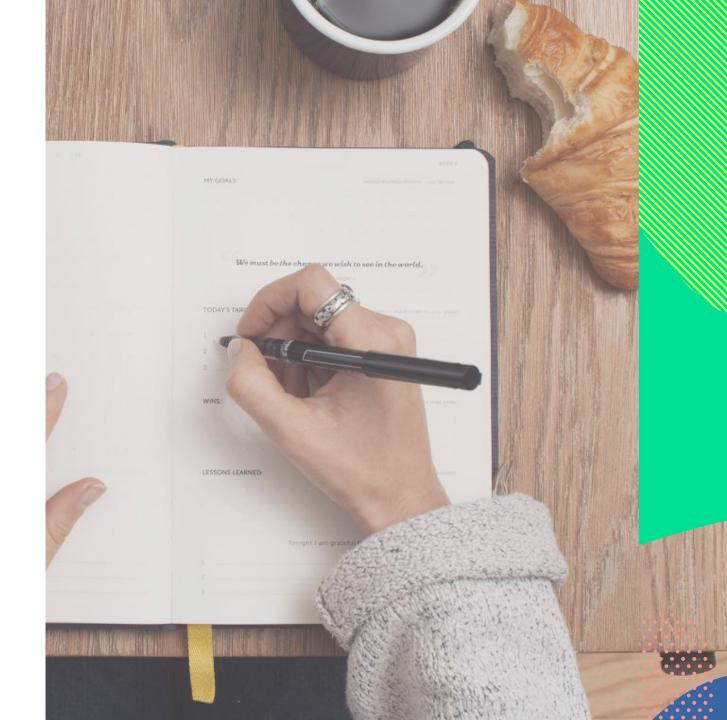

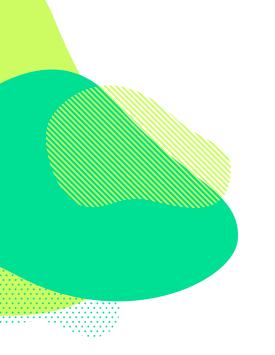

### Live demo

http://elearning.gbif.es/

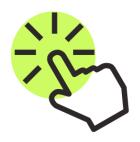

## Gbif. es

¡Gracias!

katia.gbif@gmail.com

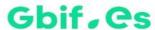